# Západočeská univerzita v Plzni

FAKULTA PEDAGOGICKÁ KATEDRA VÝPOČETNÍ A DIDAKTICKÉ TECHNIKY

BAKALÁŘSKÁ PRÁCE

USNADNĚNÍ PŘECHODU Z MS WORD 2003 NA VERZI 2007

*Michal Solomon*

Vedoucí práce: *Mgr. Tomáš Jakeš*

Plzeň, 2012

Prohlašuji, že jsem bakalářskou práci vypracoval samostatně s použitím uvedené literatury a zdrojů informací.

Praha, 26. červen 2012

………………………………… vlastnoruční podpis

**PODĚKOVÁNÍ**

Děkuji mému vedoucímu práce Mgr. Jakešovi za odborné vedení bakalářské práce.

# **OBSAH**

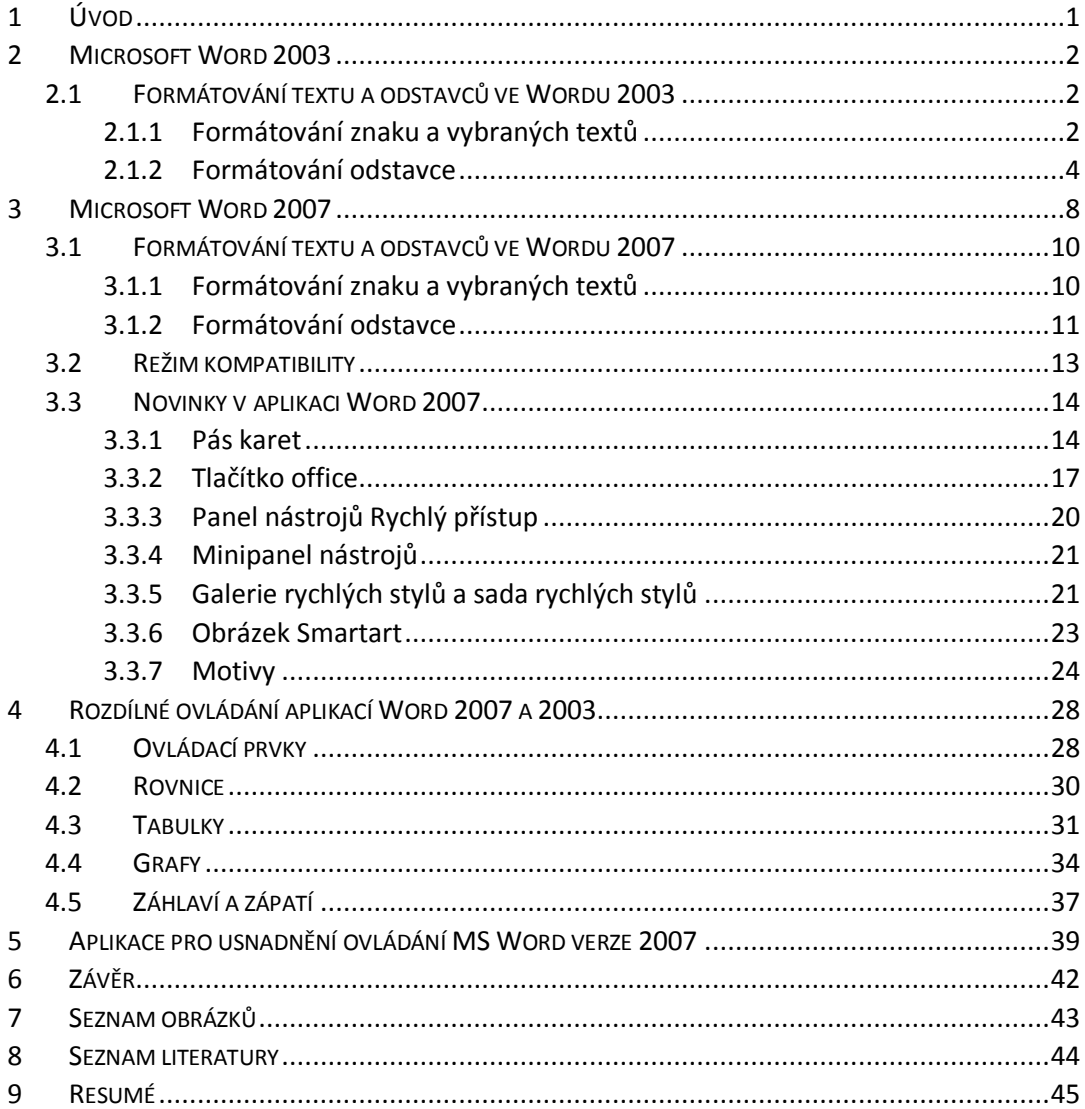

# <span id="page-4-0"></span>**1 ÚVOD**

Microsoft Word je dnes již běžným prostředkem pro tvorbu textových dokumentů. Je samozřejmostí, že tato aplikace prochází postupným vývojem a zdokonalováním. Významným posunem ve vývoji této aplikace byl přechod z Wordu 2003 na Word 2007. Důvodem pro tuto změnu byla potřeba ještě dokonalejšího nástroje pro tvorbu profesionálních dokumentů.

Pro bakalářskou práci jsem si vybral problematiku přechodu mezi Wordem 2003 a 2007. Tyto dvě verze programu se liší jak v novém rozhraní, tak ve způsobu práce s touto aplikací. V práci se pokusím podrobně popsat významné novinky v aplikaci Word 2007, jako je například Pás karet nebo panel Rychlý přístup. Dále se pokusím popsat konkrétní činnosti jak ve verzi Word 2003, tak i ve verzi 2007. Následně bych se rád věnoval rozdílnému způsobu práce mezi verzemi.

Na závěr bych se chtěl pokusit vytvořit jednoduchou aplikaci, která by usnadnila uživatelům přechod na verzi Word 2007.

## <span id="page-5-0"></span>**2 MICROSOFT WORD 2003**

Microsoft Word 2003 je součástí kancelářského balíku Microsoft Office 2003. Tato verze nedoznala příliš mnoho změn oproti předchozím vydáním, ale přeci jen několik málo vylepšení obsahuje. Tyto novinky však nejsou nikterak převratné, a proto si někteří uživatelé předchozích verzí k Wordu 2003 hledali cestu poněkud déle. Jedním z vylepšení je například nové zobrazení typu rozložení pro čtení.

Dokument je zobrazen ve formátu optimalizovaném pro čtení obsahu na monitoru, nikoli pro jeho vytváření a úpravy. Text je rozdělen do malých stránek, které se celé vejdou na monitor, a je ve větším a čitelnějším písmu. Můžeme zobrazit i dvě stránky najednou, což nám připomíná klasickou knížku. V tomto rozložení pro čtení má i samotný Word jednodušší rozhraní pro lepší orientaci po obrazovce. Další novinkou byl formát typu XML.

Dokument ve formátu typu XML můžeme zobrazovat jak ve webové stránce HTML, tak i ve Wordu a v prohlížečích. Jazyk XML je oblíbeným formátem pro ukládání a výměnu strukturovaných dat, zejména pak na Internetu. Na rozdíl od proprietárních datových formátů, jako je třeba nativní formát dokumentů Word či databází Access, je totiž univerzální a otevřený, a zapisuje se v podobě prostého textu. Pro prezentaci webových stránek se velice dobře hodí známý jazyk HTML, který má ale pro ukládání strukturovaných dat jen velmi omezené možnosti. Oproti tomu je v dokumentu XML jasně označena každá informace a velmi zřetelně je vidět také hierarchická struktura dat. Díky tomu lze data ve formátu XML poměrně snadno programově třídit, filtrovat, vyhledávat a lze s nimi snadno manipulovat. (1 stránky 1-3)

#### <span id="page-5-1"></span>2.1 FORMÁTOVÁNÍ TEXTU A ODSTAVCŮ VE WORDU 2003

#### <span id="page-5-2"></span>**2.1.1 FORMÁTOVÁNÍ ZNAKU A VYBRANÝCH TEXTŮ**

Ve Wordu 2003 můžeme formátovat znak nebo skupinu znaků, ale také celé odstavce. U znaků nebo skupiny znaků formátujeme jejich velikost, barvu písma nebo jeho pozadí, řez a styl. Tyto úpravy provádíme klávesovými zkratkami, příkazy na panelu nástrojů Formát, anebo na kartách dialogového okna Písmo. Nejjednodušší formátování řezu je pomocí tlačítek na panelu nástrojů Formát. Nejprve si vybereme text, který chceme upravovat a poté pro převedení vybraného textu například na tučný, klepneme

myší na tlačítko Tučné, které má znak <sub>"</sub>B<sup>"</sup>. Obdobně postupujeme i při změně kurzívy nebo podtržení textu. Pro uvedení textu do původní podoby stačí opakovaně použít tlačítko a daný atribut textu se zase zruší. Toto formátování lze samozřejmě aplikovat i rychleji, a to použitím klávesových zkratek. V tomto případě však musíme tyto klávesové zkratky znát. Například pro zmiňovanou úpravu na tučné písmo si vybereme text a poté stiskneme **Ctrl**+**B**. Z mnoha dalších možností klávesových zkratek jsem ještě vybral horní a dolní index. Pro přepnutí na <sub>dolní index</sub> použijeme zkratku **Ctrl**+=. A pro přepnutí na <sup>horní index</sup> slouží klávesová zkratka **Ctrl**+**Shift**+**+**.

Pro zvětšení nebo zmenšení písma můžeme též použít klávesové zkratky. Písmo se o bod zvětší po stisknutí klávesové kombinace **Ctrl**+**Alt**+**Shift**+**>**. Tento postup můžeme opakovat, dokud se písmo nezvětší na požadovanou hodnotu. Pro zmenšení o bod pak použijeme klávesovou zkratku **Ctrl**+**Alt**+**Shift**+**<**. Velikost písma u vybraného textu se mění též pomocí roletky v panelu nástrojů. Pokud máme vybraný text, stačí pouze myší vybrat z roletky požadovanou velikost písma. Celý označený text se poté upraví podle našich představ. Pokud nemáme vybraný žádný text a velikost písma upravíme, novou velikostí se bude zapisovat následující text. Pokud budeme požadovat upravení samotného fontu, musíme použít rozbalovací šipku, která je hned vedle od roletky s velikostí písma. V této nabídce poté máme na výběr ze všech písem, která jsou ve Windows k dispozici. Jednou ze základních zásad při psaní dokumentu je však zásada, čím méně různých písem použijeme, tím lépe. Pokud musíme využít více fontů, snažíme se nemíchat vedle sebe podobné fonty. Také se vyvarujeme používání různých efektů, které zhoršují čitelnost textu.

Komplexní centrálou pro nastavení veškerých parametrů písma je dialogový panel Písmo. Pro otevření tohoto panelu stiskneme zkratku **Ctrl**+**D** nebo příkaz Písmo z nabídky Formát. V tomto panelu můžeme měnit veškeré parametry písma. Tlačítko Barva písma slouží ke změně barvy. Nabídka několika základních barev se zobrazí po stisknutí tohoto příkazu. Pokud nám ovšem nevyhovuje tato nabídka, máme možnost si vybrat ještě z větší nabídky barev. Tato nabídka se otevře po klepnutí na příkaz Další barvy v roletce Barva písmen. Pokud však stále nejsme spokojeni, můžeme se propracovat ještě hlouběji. Po stisknutí tlačítka Vlastní v panelu Barvy se zobrazí paleta, ve které si můžeme namíchat jakoukoliv barvu. V této centrální nabídce máme samozřejmě spoustu dalších možností k formátování. Například zúžení nebo naopak roztažení písmen, stínované, obrysové, reliéfní a ryté písmo nebo čárkované a jiné podtržení. Dalším typem formátování je například skrytý text. Tento text se vyznačuje tím, že je na monitoru vidět, ale netiskne se. Vybereme si požadovaný text, který chceme skrýt a ten označíme. Poté stačí v nabídce Formát vybrat Písmo a zde zaškrtnout příkaz Skryté.

A na závěr informace o zrušení všech formátovacích nastavení. Stačí pouze označit požadovaný text a použít klávesovou zkratku **Ctrl**+**Spacebar**. (2 stránky 27-35)

#### <span id="page-7-0"></span>**2.1.2 FORMÁTOVÁNÍ ODSTAVCE**

Odstavec je v podstatě část textu, který je oddělený speciálním skrytým znakem klávesy Enter. Ve Wordu nikdy neukončujeme konec řádku stisknutím klávesy Enter. Word se sám postará, aby text následoval na dalším řádku. Pokud ovšem ukončíme text samy stisknutím klávesy enter, vymezíme tím právě nový odstavec. Každý odstavec v dokumentu může mít svůj vlastní specifický formát. Málokdy se však stává, aby v jednom dokumentu bylo několik odstavců s různým naformátováním. Ve většině případů se v dokumentu vyskytuje jen pár variant, a to například hlavní nadpis, běžný text nebo poznámky.

U písma jsme mohli nastavit každý jednotlivý znak zvlášť. U odstavců se příkazy pro formátování týkají celého odstavce, tedy všech jeho znaků. Mezi nejčastější nastavení u odstavců patří umístění začátku prvního a následujících řádků, umístění pravého okraje všech řádků, směr zarovnání, řádkování, mezeru před a za odstavcem, jak může být odstavec rozdělen mezi stránkami a jak se má chovat vůči sousedícím odstavcům. (3 str. 88) Pokud chceme zjistit, jaké má odstavec naformátování, stačí použít klávesovou zkratku **Shift**+**F1**. U kurzoru se objeví otazník. Tímto kurzorem pak vybereme požadovaný text a klepneme na něj levým tlačítkem myši. Poté se zobrazí podokno Zobrazit formátování, a zde jsou uvedeny všechny potřebné údaje o naformátování textu i odstavce.

Pro zarovnání odstavce si nejprve vybereme odstavec, který chceme zarovnávat a poté jednu ze čtyř možností zarovnání. Tyto možnosti se nacházejí na panelu nástrojů. První možností je zarovnání textu vlevo. Při stisknutí tohoto tlačítka se odstavec zarovná k levému okraji. Další možností je zarovnání na střed. Při stisknutí tohoto tlačítka je

odstavec vycentrován. Centrování se používá spíše u nadpisů. Následuje zarovnání textu doprava. Celý odstavec se zarovnává k pravému okraji. Toto zarovnání se používá jen ve speciálních případech, jako je třeba psaní data či podpisu u dopisu. Poslední možností je zarovnat text do bloku. Tady se zarovnává odstavec současně k levému i pravému sloupci. Používání tohoto zarovnání je trochu problematické. Text sice vypadá pěkně zarovnaně do bloku, ale zároveň jsou v něm vidět vetší mezery mezi jednotlivými slovy.

Další možností pro naformátování odstavce je řádkování. Řádkování je svislý odstup mezi řádky. Základní řádkování, které je nastaveno automaticky, takže ho obvykle nemusíme nastavovat, je jednoduché řádkování. Toto řádkování se používá ve většině dokumentů. Další typem je dvojité řádkování. Při tomto řádkování se vytváří mezera mezi řádky o velikosti jednoho řádku. Používá se, když je potřeba mimořádné čitelnosti textu, nebo když se dopředu počítá s tím, že se do textu bude ještě něco ručně vpisovat. Následuje řádkování 1,5. Při tomto řádkování jsou mezery mezi řádky velikosti poloviny řádku. Tento typ řádkování se využívá při psaní dokumentů jako například diplomové práce nebo technické zprávy.

Odsazení odstavce znamená posunutí levého nebo pravého okraje odstavce ke středu stránky. U odsazení zleva jde o vzdálenost levé odstavcové zarážky od začátku tiskové plochy. Dále je zde odsazení zprava. To je naopak vzdálenost pravé odstavcové zarážky od okraje. V nabídce speciální si můžeme vybrat předsazení a první řádek. U předsazení se nastavuje vzdálenost předsazení prvního řádku před řádky dalšími. Předsazení se využívá například u číslování seznamů nebo u odrážek. Při výběru první řádek si nastavujeme vzdálenost odsazení prvního řádku vůči dalším řádkům v odstavci.

Další možností k nastavení jsou mezery mezi jednotlivými odstavci. Používají se pro viditelnější oddělení odstavců. Můžeme použít dvě mezery. Mezery se nastavují v počtu bodů a jsou nastavitelné jak před odstavcem, tak za ním. Při běžném odstavci se nastavuje pouze mezera za odstavcem. Při naformátování jednoduchého řádkování a pro velikost písma 12 bodů je vhodné použít 6 bodů. U nadpisů jsou mezery před častokrát větší než ty za nadpisem. Hodnota mezer se nastaví v sekci mezery, kde můžeme nastavit velikost mezery v bodech před i za odstavcem. Dalším pomocníkem pro lepší zviditelnění odstavce je odsazení prvního řádku. Při tomto naformátování se vždy první řádek

odstavce posune blíže ke středu o námi zvolenou délku. Odsazení prvního řádku nastavíme voličem Speciální a v něm si zvolte položku První řádek. Poté v políčku vpravo zadáme požadovanou vzdálenost odsazení prvního řádku.

Druhá karta v dialogovém okně Odstavec je Tok textu. První volbou je Kontrola osamocených řádků. Tato volba je implicitně označena a znamená, že první řádek odstavce nebude posledním řádkem na stránce a poslední řádek odstavce nebude na nové stránce sám. Na jedné stránce budou minimálně dva řádky. Volba Svázat řádky znamená, že odstavec bude celý na jedné stránce. Volba Svázat s následujícím způsobí, že vybraný a následující odstavec budou na jedné stránce. Tato možnost je implicitně nastavena u nadpisů. Zabraňuje tomu, aby nadpis nebyl posledním řádkem na stránce a následující text na stránce druhé. Pro možnost začátku odstavce vždy na nové stránce musíme zvolit položku Vložit konec stránky před. Při vybrání možnosti Potlačit čísla řádků, bude vybraný odstavec vyjmut z číslování řádků. Tato vlastnost se uplatní, jen pokud je v dokumentu číslování řádků nastaveno. Poslední možností zde je Bez dělení slov. Ve vybraném odstavci nebude provedeno automatické dělení slov. Při psaní dokumentu se doporučuje, aby bylo dělení slov v celém dokumentu buď vypnuto, nebo zapnuto. (3 stránky 89-92)

Podoba odstavců rozhoduje o čitelnosti a vzhledu dokumentu. Existují čtyři základní způsoby, jak od sebe oddělit odstavce pro lepší čitelnost. První možností je odsazení prvního řádku odstavce vůči ostatním. Horní levá zarážka určuje polohu prvního řádku vůči začátkům dalších řádků určených spodní zarážkou. Tímto způsobem se nejčastěji oddělují odstavce. Při standardní velikosti písma 12 bodů se odsazuje přibližně o 12,5 mm. Větší odsazení působí rušivě, menší zase nezřetelně. Další možností, jak od sebe oddělit odstavce, je mezera mezi odstavci. Mezera by měla mít šířku jednoho a jednoho a půl řádku. Větší mezery narušují kompaktnost dokumentu. Při použití tohoto oddělení odstavců je pozice začátku prvního řádku v odstavci zleva vždy na stejné úrovni jako u všech ostatních. Další oddělení je hustý tisk bez odsazení. Zde musí být poslední řádek odstavce minimálně 12,5 mm od levého okraje stránky a nesmí končit ve vzdálenosti menší než 12,5 mm od pravého okraje hranice odstavců. Při nesplnění této podmínky se musí text upravit nebo přepracovat. A poslední možností je předsazení prvního řádku

odstavce. První řádek je zde předsazen o 8 až 12,5 mm vlevo před následující řádky v odstavci. Tento způsob se používá u slovníků, rejstříků, nebo když odstavce začínají čísly.

#### <span id="page-11-0"></span>**3 MICROSOFT WORD 2007**

Textový editor Microsoft Word 2007 představuje velice užitečný a přitom jednoduchý nástroj pro tvorbu, úpravu a vylepšování dokumentů. Díky použití jediného, mnohostranného a intuitivního nástroje Microsoft Office Word 2007, jsme schopni během zlomku času, který jsme u předchozích verzí potřebovali, vytvářet pronikavé, barevné, profesionální dokumenty. Mnoho funkcí se nám snaží zjednodušovat tvorbu profesionálních dokumentů, jak je to jen možné. Například můžeme náš nový dokument postavit na již profesionálně navržené šabloně. Dále můžeme používat na text rychlé styly a také můžeme použít nástroje pro tvorbu tabulek nebo vkládání obrázků, pro dosažení vysoce kvalitního vzhledu. Funkce pro tvoření a ukládání bloků textu, které v dokumentu opakovaně používáme, nám pomáhá velice zkrátit dobu potřebnou pro opisování, vkládání a kopírování a také snižuje možnost výskytu chyb vzniklých při opakovaném vkládání informací.

Lidé, kteří jsou zvyklí na textový editor Word 2003, vidí hned na první pohled, že Word 2007 se značně liší od svých předchozích verzí. Nejviditelnější změnou je nový návrh prostředí, který vyřešil problém s přemírou přeplněných nástrojových lišt a vrstvami schovaných dialogových oken. Kromě prostředí bylo ovšem kompletně přepracované i menu, které bylo nahrazeno pásem karet, jak je patrné na [[Obrázek](#page-12-0) 1]. V tomto pásu karet nám Word nabízí ty nástroje, které právě potřebujeme pro vykonávanou činnost. Jelikož karty na pásu karet nabízejí různé funkce spojené s dalšími kroky v přirozeném procesu tvorby dokumentu, je objevení další potřebné funkce velice snadné a intuitivní. Je též pravděpodobné, že objevíme dokonce i nějaké funkce, o kterých jsme ani nevěděli, a to díky tomu, že zobrazené funkce mají vztah k práci na dokumentu, kterou zrovna provádíme.

Tento nový návrh uspořádání nástrojů nám šetří čas tím, že snadno najdeme potřebné nástroje. Díky přidání mnoha již navržených prvků, jako jsou například titulní stránka, citace, rovnice, postranní panely a další, můžeme z našeho dokumentu udělat jedním klepnutím myši opravdu profesionálně vyhlížející produkt. Též služba Windows SharePoint Services se rozšířila, čímž zjednodušila sdílení dokumentů s ostatními. Word

2007 též umí odeslat váš příspěvek na blog. To jistě ocení ti, kteří rádi blogují a přitom nechtějí opouštět prostředí Word.

Word 2007 se též pokusil uživatelům usnadnit a zjednodušit hledání různých nástrojů. Jsou to především vylepšené popisky různých funkcí, které nám pomohou lépe chápat, jak funkce používat, a poskytují nám též odkazy na podrobnější nápovědy. Také díky dynamickému náhledu můžete okamžitě vidět výsledný efekt změn, například u stylu, písma, tabulek nebo barev, ještě dříve než je provedeme. Úpravou vzhledu prošla i díky přání uživatelů také nápověda. V novém rozhraní nápovědy můžeme hledat jak v online režimu na internetu, tak i v offline režimu v nápovědě programu. Jako u předchozích funkcí i v nápovědě si dali programátoři práci s tím, aby byl obsah nápovědy řazen s ohledem na právě prohlížené téma. Tím se velice zjednodušilo hledání odpovědí na naše dotazy.

Tým vývojářů se taktéž pokusil zjednodušit tvorbu profesionálně vypadajících dokumentů. Kromě rozšíření kolekce nových šablon pro tvorbu nového dokumentu, přibyla též možnost sdílet své šablony s ostatními, nebo také možnost prohlížet si šablony vytvořené jinými uživateli již během výběru šablon. Prohlídnout si navržené prvky jako například záhlaví a zápatí, citace nebo postranní panely, ještě dříve než je vložíme na stránku, můžeme díky galerii s dynamickým náhledem. (4 stránky 35-40)

<span id="page-12-0"></span>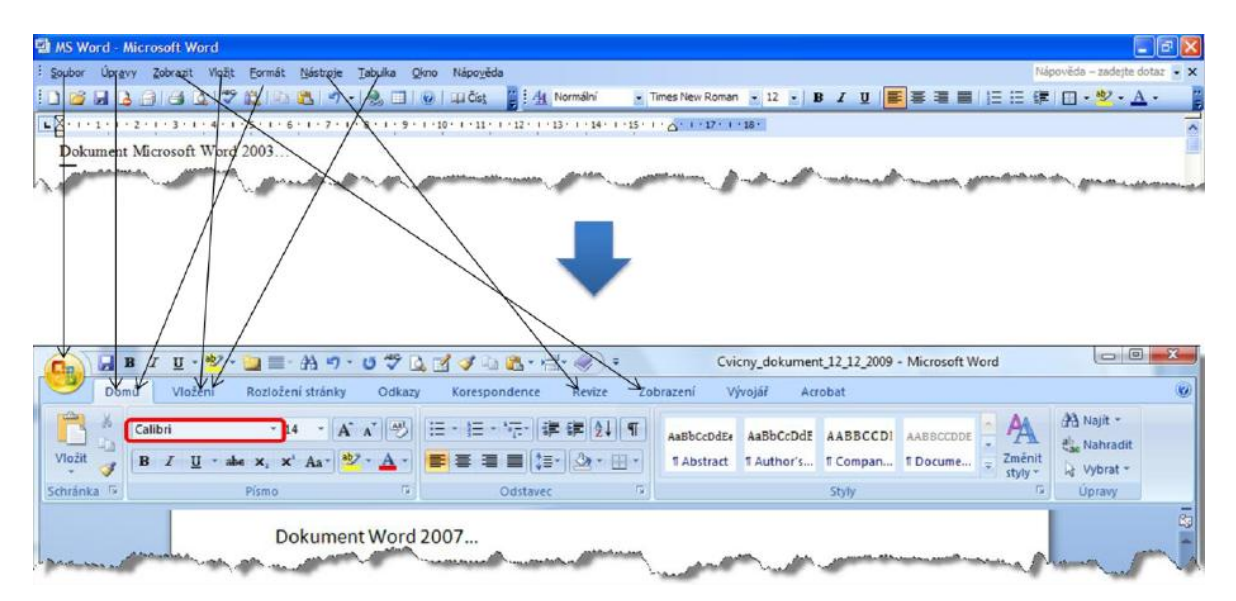

Obrázek 1- Rozdíl mezi Word 2003 a 2007: Pás karet

## <span id="page-13-0"></span>3.1 FORMÁTOVÁNÍ TEXTU A ODSTAVCŮ VE WORDU 2007

#### <span id="page-13-1"></span>**3.1.1 FORMÁTOVÁNÍ ZNAKU A VYBRANÝCH TEXTŮ**

Nejdůležitějším úkolem aplikace Word 2007 je schopnost formátování obsahu dokumentu. Vzhledem k tomu, že formátování je nejzákladnější schopnost aplikace Word 2007, jsou všechny potřebné nástroje k dosažení na první kartě Domů. Tato karta obsahuje i spoustu nástrojů na formátování, které jsme znali z předchozích verzí na panelu nástrojů Formát. Další možností, kde najít nástroje pro formátování, je miniaturní panel nástrojů, o kterém se podrobněji zmiňuji níže.

Jedním z nejzákladnějších rysů formátování je změna druhu písma. To provedeme obdobně jako ve verzi 2003. Stačí si vybrat text, na kterém chceme uplatnit změnu, a na kartě Domů ve skupině Písmo si pomocí rozbalovací šipky otevřeme seznam všech dostupných písem. V aplikaci Word 2007 přibylo korektní rozpoznání písem OpenType. Tohoto typu jsou také nová standardní písma Cambria a Calibri, která se v předchozí verzi nevyskytovala. Po nastavení typu písma máme možnost dále změnit i jeho velikost. Nejjednodušší možností, jak změny velikosti docílit, je vybrat požadovaný text a označit ho. Poté vybereme z nabídky Velikost písma hodnotu, která vám vyhovuje. Hodnoty velikosti písma se udávají v bodech, přičemž 72 bodů je jeden palec. V aplikaci Word 2007 je oproti verzi 2003 ještě jedna možnost, jak změnit velikost písma, a to pomocí nástrojů Zvětšit písmo a Zúžit písmo. Tyto nástroje se nacházejí na kartě Domů ve skupině Písmo. Poslední možností je stejně jako ve verzi 2003 využití klávesových zkratek. Ty už se ovšem v obou verzích liší.

Další formátování textu můžeme provádět změnami různých atributů. Mezi nejzákladnější patří atributy jako tučné a kurzíva, které se nijak neliší od předchozí verze, a také atribut podtržení, u kterého je novinkou možnost jeho rychlé změny stylu a barvy pomocí šipky vedle nástroje Podtržení. Velikou výhodou je i umístění dalších textových efektů přímo na pás karet do karty Domů. Mezi tyto efekty patří Přeškrtnutí, Horní index a Dolní index. Nemusíme se tedy, na rozdíl od verze 2003, k nim proklepávat přes dvě položky, ale máme je přímo po ruce. Další možnosti textových formátů už nejsou přístupné přímo na kartě Domů, ale najdeme je v dialogu Písmo. Tento dialog se otevře klepnutím na spouštěč dialogu, což je malá šipka, ve skupině Písmo.

Dalším nástrojem, který je přímo ve skupině Písmo, je tlačítko Velká písmena. Pomocí tohoto příkazu můžeme měnit velká nebo malá písmena podle možností voleb. Příkaz Velká písmena obsahuje pět možností, jak upravit malá písmena v textu na velká, velká na malá, smíšená na velká písmena na začátku slov nebo vět.

Pokud budeme chtít v dokumentu zaujmout nějakým textem, máme možnost tento text barevně zvýraznit. K tomu slouží tlačítko Barva zvýraznění textu. Pro výběr barvy na zvýraznění klepneme na šipku vedle tohoto tlačítka a z palety barev si vybereme vhodnou barvu. Dále pak máme dvě možnosti, jak text zvýraznit. První je vybrat požadovaný text a poté klepnout na tlačítko Barva zvýraznění textu. Druhou možností je napřed klepnout na tlačítko a tím se z kurzoru stane zvýrazňovač. Kromě zvýraznění textu můžeme také změnit i barvu písma. K tomu slouží nástroj Barva písma. I u tohoto nástroje nalezneme paletu barev, z které si můžeme vybrat požadovanou barvu.

A posledním nástrojem ve skupině Písmo je Vymazat formátování. Tento nástroj je pro vymazání veškerého formátování ve zvoleném textu nebo odstavci.

#### <span id="page-14-0"></span>**3.1.2 FORMÁTOVÁNÍ ODSTAVCE**

U formátování odstavců se nejčastěji používá jejich zarovnávání. Stejně jako v předchozí verzi i ve verzi 2007 máme čtyři možnosti zarovnání. Jsou to zarovnání vlevo, na střed, vpravo a do bloku, které se nacházejí ve skupině Odstavec na kartě Domů. V této skupině se nacházejí i příkazy pro zvětšení a zmenšení odsazení odstavce. Všechny tyto funkce, tedy zarovnání a odsazení, můžeme provádět také na pravítku pomocí značek pro odsazení. Při posouvání těchto značek se pohybujeme po dílkách vyznačených na pravítku. Je zde ovšem i možnost posouvat značky s větší přesností. Toho docílíme tak, že při posouvání značky stiskneme obě tlačítka myši, nebo že podržíme klávesu Alt. Na pravítku se pak zobrazí skutečné míry.

Ani řádkování nedoznalo mnoho změn. Změnit jej můžeme pomocí tlačítka na pásu karet Domů, pomocí klávesových zkratek nebo pomocí dialogového okna. Nejrychlejším způsobem je pomocí tlačítka Řádkování ve skupině Odstavec. Vybereme odstavec, ve kterém chceme změnit řádkování, a poté si vybereme hodnotu z nabízených možností. Jedinou změnou v řádkování oproti starší verzi je jeho aktuální nastavení. Podle nového nastavení je hodnota mezer za každým odstavcem 10 bodů místo 0 a rozestupy

mezi řádky jsou nastaveny na 1,15 výšky řádku. Toto nastavení bylo upraveno především pro lepší čitelnost dokumentů na Internetu.

Stejně jako řádkování ani úprava mezer před a za odstavcem nedoznala žádných změn. Mezery můžeme tedy upravit na kartě Domů ve skupině Odstavec, kde klepneme na spouštěč dialogového okna a zde na kartu Odsazení a mezery. V oddělení Mezery můžeme zadat velikosti mezer v bodech pro položky Před a Za.

Mezi specifické zarovnání textu patří také seznamy s odrážkami a číslované seznamy. Jejich použití a funkce se také příliš neliší od předchozí verze. Pokud si přejeme vytvořit nový seznam s odrážky nebo číslovaný seznam, stačí pouze klepnout na patřičný příkaz ve skupině Odstavec. V obou případech si můžeme vybrat z několika možností zobrazení odrážky nebo čísla. Po zadání první položky seznamu stačí stisknout klávesu Enter a v seznamu se vytvoří další položka. Pro ukončení seznamu máme dvě možnosti. První je klepnout na nástroj odrážky nebo číslování. A druhá je stisknout dvakrát klávesu Backspace. Po prvním stisku se text zarovná na text předchozí položky. Toto je jedna ze změn oproti předchozí verzi. V ní se po stisku klávesy Backspace text zarovnal pod číslo nebo odrážku. Klávesu Backspace můžeme stisknout několikrát, dokud nebude kurzor na požadované úrovni. Při poslední položce seznamu stiskněme klávesu Enter dvakrát.

Další možností seznamů jsou víceúrovňové seznamy. Tyto seznamy můžeme definovat až na devět úrovní. Tyto seznamy se vytváří v podstatě stejně jako jednoduché číselné seznamy s tím rozdílem, že zde můžeme pracovat ve více úrovních. Pro změnu úrovní můžeme využít několika možností. Novinkou ve verzi Word 2007 je použití klávesy Enter. Touto klávesou se posouváme v seznamu vždy o úroveň výš. Snížení úrovně provedeme stiskem klávesy Tab a zvýšení kláves Shift + Tab. Další možností je využít příkazů Zmenšit odsazení a Zvětšit odsazení na kartě Domů ve skupině Odstavec. Máme také možnost klepnout na tlačítko Víceúrovňový seznam a poté vybrat možnost Změnit úroveň seznamu.

Pro vytvoření nového stylu seznamu klepneme na tlačítko Víceúrovňový seznam a z nabídky vybereme položku Definovat nový styl seznamu. Poté se zobrazí stejnojmenné dialogové okno. Pokud budeme definovat jednoduchý seznam, vystačíme si s možnostmi, které nabízí dialogové okno Definovat nový styl seznamu. Pro podrobnější nastavení

nového stylu klepneme na tlačítko Formát a poté vybereme volbu Číslování. V zobrazeném dialogovém okně napřed vybereme úroveň, kterou chceme změnit a poté styl číslování ze seznamu. Následně zadáme formát čísla. Zde můžeme zadat třeba i text. Pro úpravu textu musíme v nabídce Formát vybrat položku Písmo. A další možností je upravit umístění. Můžeme například nadefinovat zarovnání čísel nebo odsazení textu. Pokud jsme si již vše nastavili, vybereme další úroveň seznamu a můžeme ji znova formátovat jako v předchozí části. Po naformátování všech úrovní stiskneme tlačítko OK pro zavření dialogového okna Upravit víceúrovňový seznam a poté znovu tlačítko OK pro zavření následujícího okna. Tím je nový styl seznamu vytvořen. (4 stránky 377-379)

#### <span id="page-16-0"></span>3.2 REŽIM KOMPATIBILITY

V režimu kompatibility se automaticky otevírá dokument, který byl vytvořený v předchozích verzích. Na práci v tomto režimu jste ve Wordu 2007 upozornění zobrazením v názvu okna. Režim kompatibility má za úkol hlídat nové prvky a vlastnosti z verze 2007 a zabránit jejich dostupnosti. Tím docílíme, aby uživatelé starších verzí, kteří si budou otevírat náš dokument, měli plné možnosti editace. Při práci v režimu kompatibility můžeme zjistit, že nejsou dostupné nebo jsou omezené některé prvky. Mezi nedostupné patří například Motivy nebo rovnice. Další nástroje jako jsou například Diagramy SmartArt, Obrázky a Kliparty nebo ovládací prvky obsahu, jsou omezeny pouze na galerie a nástroje, které byly dostupné v předchozích verzích Wordu. Při tvorbě grafu jsme přepnuti na aplikaci Microsoft Graph používanou v předchozích verzích.

Pokud pracujeme na dokumentu ve Wordu 2007 a už dopředu víme, že bude následně otvírán a upravován ve starší verzi, měli bychom využívat kontrolu kompatibility. Tato kontrola se spustí, pokud v dokumentu ve Wordu 2007 klepneme na tlačítko office a ukážeme kurzorem na nabídku Připravit. V nabídce poté vybereme položku Spustit kontrolu kompatibility. Následně bude probíhat kontrola prvků v dokumentu, které by se chovaly v předchozí verzi odlišně. Po skončení kontroly se zobrazí dialogové okno s výsledkem. Pokud nevíme, co určitý prvek ve výsledku znamená, máme možnost klepnout na nápovědu, která je dostupná ke každému prvku ve výsledku. Po informování se o změnách klepneme na tlačítko OK. Následně můžeme uložit dokument ve formátu Word 97-2003 se znalostí provedených změn v dokumentu.

Jestliže obdržíme dokument vytvořený v předchozí verzi Wordu, máme možnost jej převést do nového formátu pro využití všech nových funkcí Wordu 2007. Pro převod otevřeme starší dokument a klepneme na tlačítko Office. Zde vybereme položku Převést, která je dostupná pouze v režimu kompatibility. Otevře se dialogové okno s informacemi o tom, co se chystáme udělat a jaké změny mohou nastat. Pro dokončení převodu stiskneme tlačítko OK. Tímto způsobem bude dokument převeden do nového formátu a původní soubor bude smazán. (4 stránky 75-77)

## <span id="page-17-0"></span>3.3 NOVINKY V APLIKACI WORD 2007

#### <span id="page-17-1"></span>**3.3.1 PÁS KARET**

Pás karet je úplnou novinkou Wordu 2007. Skládá se ze tří základních součástí. První je **karta,** která obsahuje **skupiny** a ty potom různé **příkazy.** V horní části pásu karet máme sedm základních karet, které představují určitou oblast činnosti. V každé kartě je potom několik souvisejících skupin s potřebnými příkazy. Tento pás karet je možno minimalizovat, čímž se nám zvětší plocha s dokumentem. Minimalizaci provedeme tak, že na pásu karet otevřeme místní nabídku a v ní vybereme Minimalizovat pás karet. Poté se nám zobrazují už pouze jenom názvy karet. Klepnutím na název se nám ovšem celá karta opět rozbalí a po zvolení příslušné operace se celý pás opět skryje. Do původní podoby se vše vrátí stejným způsobem.

Další užitečnou funkcí je možnost pracovat s pásem karet jen pouhou klávesnicí bez pomoci myši. Tato funkce se aktivuje stiskem klávesnice ALT. Po stisku se nám zobrazí malá tlačítka s názvem kláves, které je potřeba stisknout podle požadované funkce. Na [[Obrázek](#page-17-2) 2] můžeme vidět, pod kterými klávesy se skrývají různé karty.

| S      | Ξ<br>上西<br>3                     |                         |        |                                                                |             | Dokument1 - N                    |
|--------|----------------------------------|-------------------------|--------|----------------------------------------------------------------|-------------|----------------------------------|
|        | Domů<br>Vložení                  | Rozložení stránky<br>K  | Odkazy | Korespondence<br>Е                                             | Revize<br>D | Zobrazení                        |
| B      | % Vyjmout<br><b>La Kopirovat</b> | Calibri (Základní text) | $+ 11$ | $\frac{ \mathcal{L}3 }{2}$<br>$A^A$                            |             | 相<br>$\blacksquare$<br>豊山<br>⊀≣† |
| Vložit | Kopírovat formát                 | $B$ $I$ $U$             |        | abe $x_i$ $x^2$ $Aa^ \frac{ab}{2}$ $\div$ $\frac{A}{A}$ $\div$ | EEEE (Br    | int 7                            |
|        | <b>同</b><br>Schránka             | Písmo                   |        | 匾                                                              | Odstavec    | 履                                |

<span id="page-17-2"></span>Obrázek 2- Klávesové zkratky pro ovládání pásu karet

Pás karet je rozdělen příčkami, které od sebe oddělují různé skupiny, jejichž název se nachází dole. Některé ze skupin mají navíc tlačítko více, které umožňuje otevření příslušného dialogového okna, nebo podokna úloh, které nám napomáhá k ještě přesnějšímu nastavení.

Základní zobrazení obsahuje sedm karet. Tyto karty mají tu výhodu, že máme neustále k dispozici všechny funkce, které potřebujeme. Pořadí jednotlivých karet je uspořádáno podle pravděpodobného postupování při tvorbě nového dokumentu.

Nejdříve začínáme se samotným textem. Zde si vystačíme s kartou **Domů** [[Obrázek](#page-18-0)  [3](#page-18-0)], kde se nacházejí všechny funkce potřebné pro psaní. Lze zde nastavit formát písma a odstavce, ale hlavně jsou zde dostupné různé styly.

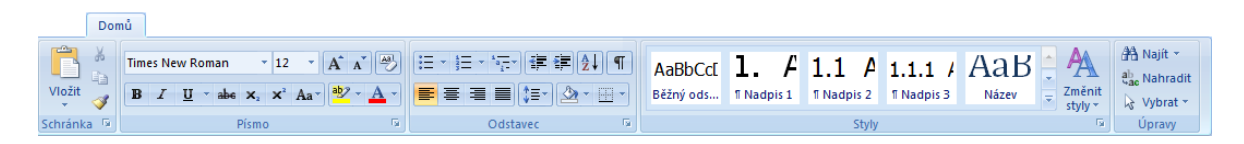

Obrázek 3- Karta Domů

<span id="page-18-0"></span>Jsme-li s textem hotovi, můžeme pomocí karty Vložení [\[Obrázek](#page-18-1) 4] vložit na plochu dokumentu všechny potřebné objekty. Například tabulky, záložky, grafické objekty, odkazy a další. U příkazu tabulky je další novinkou tzv. dynamický náhled. Při tvorbě tabulky stačí pouze kurzorem myši vybírat na šachovnici patřičné rozměry tabulky a v dynamickém náhledu okamžitě vidíme její podobu, aniž bychom museli na daný příkaz klikat. Tento náhled je i u celé řady dalších příkazů.

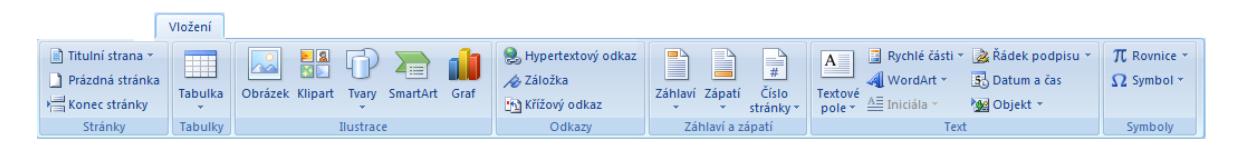

Obrázek 4- Karta Vložení

<span id="page-18-1"></span>Další karta se jmenuje **Rozložení stránky** [[Obrázek](#page-19-0) 5]. Tato karta nám umožňuje nastavení základní stránky dokumentu, a to hlavně velikost a okraje stránky, ale také řádkování a odsazení odstavců.

|                                    | Rozložení stránky                                           |                    |                                 |                        |           |                                          |  |  |
|------------------------------------|-------------------------------------------------------------|--------------------|---------------------------------|------------------------|-----------|------------------------------------------|--|--|
|                                    | ■ Orientace ▼ > Konce ▼                                     | A Vodoznak *       | Zvětšit odsazení                | Mezery                 |           | Fig. Přenést do popředí » 2 Zarovnat »   |  |  |
| $\underline{Aa}$ $\underline{A}$ . |                                                             | Barva stránky *    | $\sqrt{\epsilon}$ Vievo: 1,5 cm | ∴ Před: 9 bodů         |           | Pi-Přenést do pozadí ~ Pi Skupina ~      |  |  |
| Motivy $\boxed{\bigcirc}$          | Okraje<br>$\blacksquare$ Sloupce $\tau$<br>be Dělení slov * | Ohraničení stránky | $E$ Vpravo: 0 cm                | · 『 Y를 Za: 』<br>9 bodů | Pozice    | De Obtékání textu<br><b>Sll Otočit ▼</b> |  |  |
| Motivy                             | Vzhled stránky                                              | Pozadí stránky     | Odstavec                        |                        | Uspořádat |                                          |  |  |

Obrázek 5- Karta Rozložení stránky

<span id="page-19-0"></span>Pomocí další karty **Odkazy** [[Obrázek](#page-19-1) 6] můžeme automaticky tvořit obsah, rejstřík nebo seznam obrázků. Mezi další funkce patří například vkládání poznámky pod čarou, vysvětlivky nebo titulky. Všechny tyto funkce nám velice usnadňují vytváření a formátování rozsáhlejších dokumentů. Pro vložení poznámky pod čarou stačí pouze kurzorem označit požadovanou část textu a poté kliknout na tlačítko Vložit poznámku pod čarou. U požadované části se nám zobrazí číslo poznámky a v dolní části stránky se objeví vodorovná linka, pod kterou můžeme poznámku vepsat.

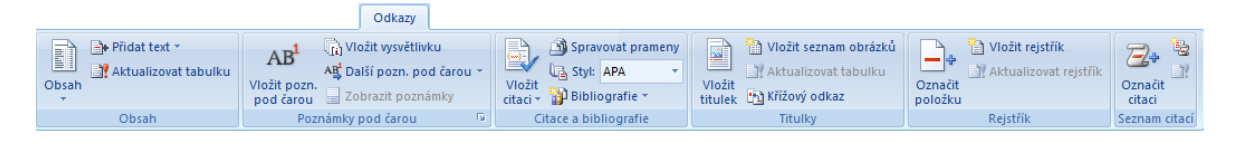

Obrázek 6- Karta Odkazy

<span id="page-19-1"></span>Zejména při práci v kanceláři využijeme kartu **Korespondence** [[Obrázek](#page-19-2) 7]. Sestavují a vytvářejí se zde převážně dokumenty hromadné korespondence. Tato karta nám umožňuje vytváření a tisk adres na obálky a štítky pro obálky. Dále je zde možno využít funkci, kdy lze jeden dokument rozeslat více adresátům najednou.

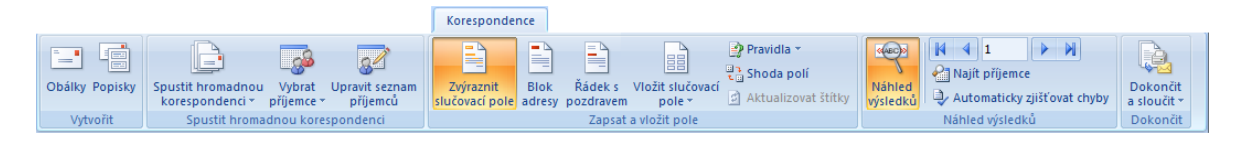

#### Obrázek 7- Karta Korespondence

<span id="page-19-2"></span>Další karta se jmenuje **Revize** [[Obrázek](#page-20-1) 8]. Zde se provádí konečné korektury a úpravy textu, a to i v případě, že úpravy nebo poznámky provádí více lidí. Je zde například funkce, která zaznamenává a poté i označuje všechny změny nebo poznámky a dokonce rozlišuje, od kterého autora a kdy je případná změna provedena. Můžeme využít také příkazu Tezaurus, který navrhuje slova s podobným významem, jako má označené slovo, či příkaz přeložit, který překládá češtinu do různých jazyků a naopak.

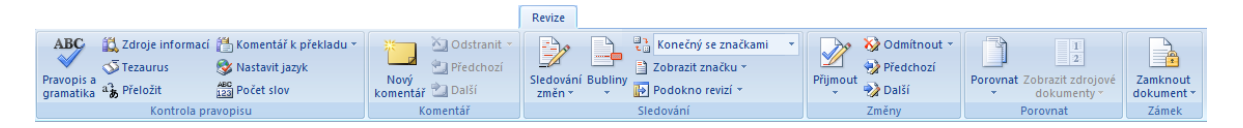

Obrázek 8- Karta Revize

<span id="page-20-1"></span>A poslední ze základních karet je karta **Zobrazení** [[Obrázek](#page-20-2) 9]. Zde je možnost různých zobrazení dokumentu. Například při zobrazení dokumentu čtení na celé obrazovce se úplně skryje pás karet a okraje dokumentu. Dokument se zobrazuje jako klasická knížka. Dále je zde například skupina nazvaná lupa. V lupě jsou příkazy například pro zvětšení dokumentu, nebo také pro možnost zobrazovat dvě stránky dokumentu najednou.

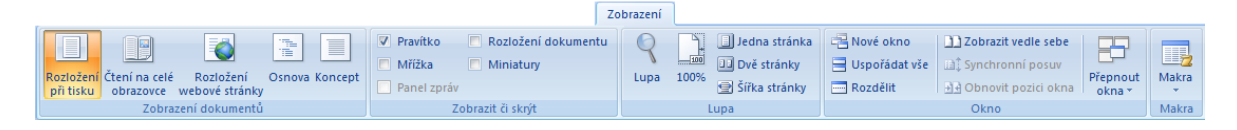

#### Obrázek 9- Karta Zobrazení

<span id="page-20-2"></span>Kromě těchto karet se nám ve Wordu 2007 zobrazují i další speciální karty podle potřeby. Například při práci s tabulkou se nám automaticky zobrazí karta Návrh. Tato karta nám umožňuje velice snadno a rychle naformátovat tabulku. Další karta pro práci s tabulkou se jmenuje Rozložení. V této kartě si na rozdíl od předešlé můžeme sami nastavit rozměry tabulky. Další karty, a to dokonce tři, využijeme při práci s grafy. Některé příkazy se opakují ve více kartách, takže jich celkově není tolik, jak by se na první pohled mohlo zdát.

#### <span id="page-20-0"></span>**3.3.2 TLAČÍTKO OFFICE**

Toto je další novinka ve Wordu 2007. Tlačítko office [[Obrázek](#page-21-0) 10] je umístěno v levém horním rohu okna a částečně nahrazuje nabídku Soubor z předchozích verzí. V této nabídce jsme dříve mohli nalézt příkazy pro práci s celými dokumenty a ne jenom s jejich textem. V nabídce Soubor se nacházely funkce jako uložit, otevřít, vytvořit nový dokument, tisk nebo třeba odeslat. Místo této nabídky z Wordu 2003 se v novější verzi nachází na prvním místě karta Domů. V této kartě jsou příkazy pro práci na obsahu a písmu dokumentu obecně. Ostatní funkce přešly právě pod nové tlačítko Office.

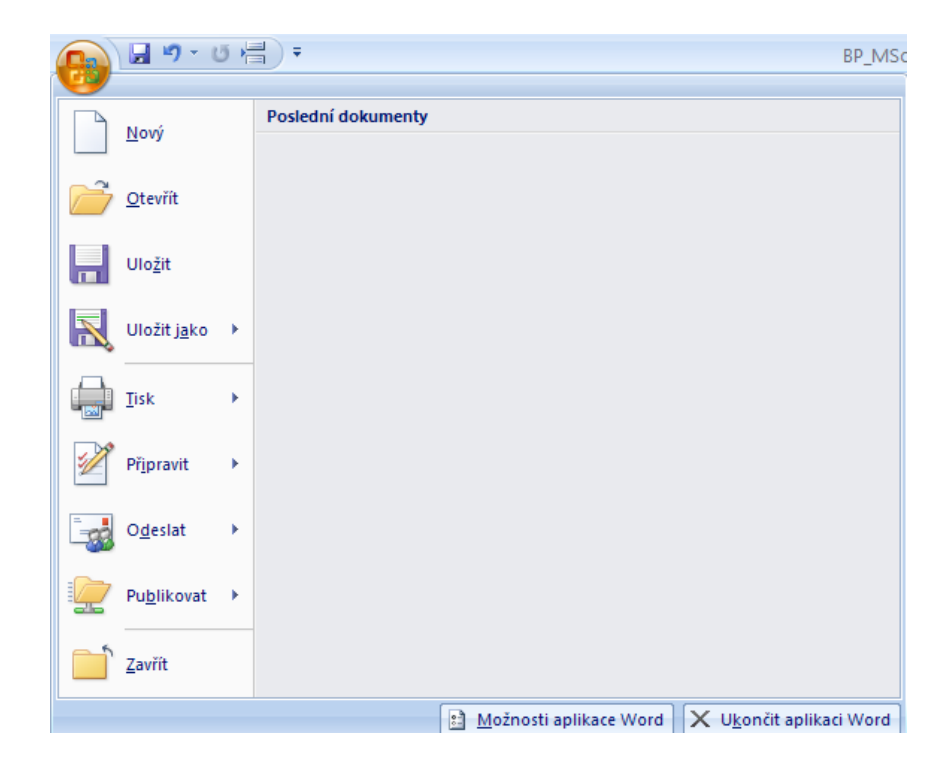

#### Obrázek 10- Tlačítko Office

<span id="page-21-0"></span>Těmito funkcemi jsou uložit, otevřít nový dokument a další, které používáme pro práci s celým dokumentem. Některé příkazy jako třeba odeslat, tisk nebo uložit jako mají na konci šipky. Šipky znamenaní, že tyto příkazy se můžou dále větvit. Dále se nám pod tlačítkem office zobrazuje seznam naposledy používaných dokumentů. Tento seznam se zobrazuje, pouze tehdy, když neukazujeme kurzorem myši na příkaz s rozbalující šipkou. V tomto seznamu se postupně nejdéle nepoužívané dokumenty nahrazují těmi novějšími. Máme zde ovšem možnost si pomocí připínáčku, který je na konci řádku každého souboru, přišpendlit jakýkoliv dokument chceme a tím zajistíme, že nám v seznamu zůstane, i když s ním dlouho nepracujeme.

Následující odstavce se zaměří na různé příkazy, které se skrývají pod tlačítkem Office. Prvním z nich je příkaz nový. Tento příkaz využijeme vždy, když budeme chtít vytvořit nový dokument. Máme zde možnost začít s čistým listem a vybrat si prázdný dokument a ten si pak tvořit od začátku úplně sami. Nebo můžeme využít šablony, které jsou již součástí samotného Wordu. A poslední možností je, že si šablony stáhneme z internetu, ze serveru společnosti Microsoft, a ty si pak můžeme libovolně upravovat.

Další příkaz se nazývá otevřít. Tento příkaz slouží pro otevření souboru, který již máme uložený někde na svém počítači. Výchozí složku dokumentu můžeme změnit, poté vybrat požadovaný soubor a kliknout na tlačítko otevřít. Soubor lze otevřít běžným způsobem nebo s pomocí nabídky u tlačítka třeba jen pro čtení nebo otevřít a opravit. Prostřednictvím příkazu otevřít a opravit můžeme otevřít dokonce i poškozený dokument. Po jeho otevření se následně doporučuje dokument okamžitě uložit pod jiným názvem a tím se zbavit veškerých vazeb a předchozí poškozený dokument.

Dalším důležitým příkazem jsou tlačítka uložit a uložit jako. Pro uložení dokumentu klikneme na tlačítko uložit jako, které se skrývá pod nabídkou tlačítka office. Po kliknutí na toto tlačítko se nám zobrazí stejnojmenné dialogové okno. V něm si v jeho levé části vybereme místo, kam chceme soubor uložit. Word 2007 nám automaticky nabídne jako název souboru první řádek ukládaného dokumentu. Je to logické, protože ve většině případů je první řádek dokumentu název, který bývá výstižnou zkratkou charakterizující obsah dokumentu. Název si samozřejmě můžeme také zadat samy podle své libosti. Měl by však obsahovat označení, které obsah dokumentu výstižně charakterizuje, aby po určité době nebyl problém požadovaný dokument nalézt a abychom hned podle názvu poznali, o čem dokument pojednává. Ve Word 2007 je jako výchozí formát nastaven standardní typ s příponou docx. Položku dokument aplikace Word 97-2003 zvolíme v případě, když počítáme s tím, že náš dokument bude otvírat někdo ve starší verzi Wordu. V tomto případě formát nastaven na typ s příponou doc. Mezi další oblíbené formáty patří zejména Pdf nebo Openoffice.

Dále můžeme v dialogovém okně uložit jako objevit další rozšířené možnosti ukládání. Skrývají se pod příkazem nástroje. Jednou z těchto funkci je možnost opatřit dokument heslem. Toho dosáhneme v příkazu nástroje a obecné možnosti. Zapsáním hesla do první kolonky docílíme toho, že nikdo bez znalosti daného hesla nebude moci dokument otevřít. Máme ovšem možnost zapsat heslo do druhé kolonky a tím dosáhneme toho, že dokument půjde sice otevřít, ale bez hesla již nebude možno ho jakkoliv upravovat.

I přes možnosti jako jsou například publikování na internetu nebo odeslání na email, je tisk dokumentu stále tím nejrozšířenějším výstupem. Po najetí myší na příkaz tisk se nám zobrazí dialogové okno se třemi základními příkazy tisku. První z nich je tisk. Po klepnutí myší na tento příkaz se nám zobrazí okno tisk, ve kterém nastavíme požadované

hodnoty pro vytištění dokumentu. V kolonce název zvolíme požadovanou tiskárnu. K aktuálně vybrané tiskárně se totiž váže příkaz Vlastnosti. Zde se nacházejí podrobná nastavení. Obvykle zde najdeme orientaci listu, velikost papíru, kvalitu tisku či sytost nebo Vodoznak. Další příkaz rychlý tisk odešle dokument přímo na výchozí tiskárnu bez jakéhokoliv provedení změn a nechá ho vytisknout. A poslední příkaz je náhled. Ten slouží k provedení náhledu na dokument. Před každým vytisknutím je vždy dobré se na dokument napřed podívat. Díky příkazu náhled, můžeme dokument zobrazit přesně v té podobě, v jaké se bude nakonec tisknout. Příkazem zavřít náhled, náhled zavřeme.

#### <span id="page-23-0"></span>**3.3.3 PANEL NÁSTROJŮ RYCHLÝ PŘÍSTUP**

Panel nástrojů Rychlý přístup [[Obrázek](#page-24-2) 11] je přizpůsobitelný pruh hned vedle kulatého tlačítka Office obsahující tři známé nástroje uložit, zpět a opakovat, které jsou nezávislé na kartě, která je právě zobrazena. Jelikož na tomto panelu máme všechny příkazy stále po ruce, je jedno jestli jsme právě na kartě Domů nebo Vložení. A právě proto, že je tento panel nezávislý na kartách, si do něj můžeme vkládat i další pravidelně používané nástroje. Vložení dalšího příkazu na tento panel je velice jednoduché. Buď klikneme na příkaz Přizpůsobit panel nástrojů Rychlý přístup hned vedle panelu nástrojů a z nabídky si vybereme požadovaný nástroj z nabízených, nebo můžeme kliknout na příkaz další příkazy a zde si pak můžeme vybrat jakýkoliv příkaz. Další možnost jak přidat příkaz na panel, je ještě jednodušší. Stačí pouze na požadovaný příkaz vybraný na jakékoliv kartě kliknout pravým tlačítkem myši a poté vybrat příkaz Přidat na panel nástrojů Rychlý přístup. Odebrání se provádí obdobným způsobem. A to tak, že na příkaz, který již nechceme mít v nabídce Rychlý přístup, klepneme opět pravým tlačítkem myši a tentokrát vybereme příkaz Odebrat z panelu nástrojů Rychlý přístup.

Pokud již budeme mít v panelu nástrojů Rychlý přístup velké množství příkazů a budeme chtít tento panel zvětšit, můžeme jej nechat zobrazit ve vlastním řádku pod pásem karet. To se provádí tak, že klepneme pravým tlačítkem myši kdekoli na pásu karet a vybereme příkaz Zobrazit panel nástrojů Rychlý přístup pod pásem karet. Tím se nám přesune panel pod pás karet a díky tomu, že je na samostatné liště, se nám podstatně zvětší jeho kapacita. Vrácení panelu nástrojů Rychlý přístup na své původní místo se provádí opět kliknutím pravého tlačítka myši na jakékoli místo na panelu nástrojů Rychlý

přístup a vybráním příkazu Zobrazit panel nástrojů Rychlý přístup nad pásem karet. (4 str. 41)

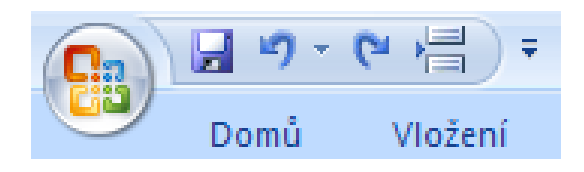

Obrázek 11- Panel nástrojů Rychlý přístup

## <span id="page-24-2"></span><span id="page-24-0"></span>**3.3.4 MINIPANEL NÁSTROJŮ**

Další novinkou v aplikaci Word 2007 je minipanel nástrojů [[Obrázek](#page-24-3) 12]. Tento pomocník je velmi užitečný, pokud potřebujeme rychle naformátovat nějaký text a nenacházíme se zrovna na kartě Domů. V tomto případě bude stačit, když pomocí myši vybereme požadovaný text a najedeme na něj ukazatelem myši. Poté se zobrazí těsně nad vybraným textem průsvitný minipanel nástrojů. Pokud na minipanel nástrojů ukážeme kurzorem myši, panel získá plný vzhled a budeme na něm moci vybírat požadované formátování. Mezi možnosti formátování na minipanelu patří Písmo, Velikost písma, Zvětšit písmo nebo Zúžit písmo, změnit styl, Kopírovat formát, Tučné písmo a Kurzíva, Zarovnat na střed, Barva zvýraznění textu a Barva písma, Zmenšení a Zvětšení odsazení a poslední formátovací příkaz jsou odrážky. Pokud si někdo přeje, aby se mu minipanel nástrojů nezobrazoval, třeba kvůli rozptylování, máme možnost tento panel vypnout. Provádí se to následovně. Klepneme na tlačítko Microsoft office a poté na Možnosti aplikace Word. Zde v záložce Oblíbené a v části Nejpoužívanější možnosti pro práci s aplikací Word zaškrtneme políčko Při výběru zobrazit miniaturní panel nástrojů.

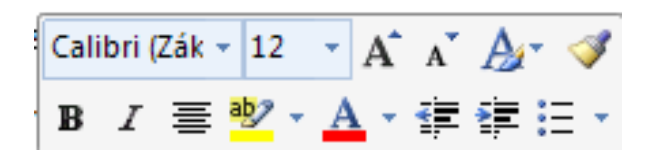

Obrázek 12- Minipanel nástrojů

## <span id="page-24-3"></span><span id="page-24-1"></span>**3.3.5 GALERIE RYCHLÝCH STYLŮ A SADA RYCHLÝCH STYLŮ**

Galerie rychlých stylů je novinkou ve Wordu 2007 a plní funkci dynamické knihovny nejčastěji používaných stylů. Sada rychlých stylů je sada stylů, která je uložena jako šablona dokumentu. (4 stránky 386-387)

Pro použití určitého stylu z galerie rychlých stylů stačí pouze umístit kurzor do odstavce a klepnout na požadovaný styl. Pravděpodobně nám budou stačit již předdefinované styly. Může se ale stát, že si přeci jen nevybereme. V tomto případě máme možnost si buď nový styl vytvořit, nebo upravit styl již navržený.

Pro vytvoření nového stylu je nejjednodušší si naformátovat odstavec a potom nadefinovat styl. Poté co jsme si naformátovali jak písmo, tak i odstavec klepneme na tlačítko Nový styl v panelu Styly. Otevře se dialogové okno Vytvořit nový styl podle formátování. V tomto dialogovém okně napřed zadáme do textového pole Název pokud možno co nejvýstižnější název vašeho nového stylu. V seznamu Typ stylu určíme, jakého typu bude náš styl. Dále se určí styl, na jakém bude náš styl založen a také jaký styl bude mít následující odstavec. Poté přejdeme do části formátování, kde můžeme nastavit parametry písma, rozestupy mezi řádky, odsazení a zarovnání. Pro podrobnější nastavení těchto parametrů klepneme na tlačítko Formát a vybereme si z nabídky požadovanou položku. Jestliže máme již vše nastaveno podle našich představ, klepneme na tlačítko OK. Tím se vytvoří náš nový styl, který bude dostupný v panelu Styly i v galerii rychlých stylů.

Pro kontrolu formátování stylů nám poslouží nástroje Kontrola stylů a Spravovat styly. Pro otevření okna Kontrola stylů klepneme na nástroj Kontrola stylů v panelu Styly. Tento nástroj rozlišuje formátování pro odstavce a formátování na úrovni textu. Dále obsahuje čtyři tlačítka pro vyčištění formátu. Ačkoliv používají všechny stejnou ikonu, slouží pro různé účely. První Obnovit normální styl odstavce nastaví odstavec na styl Normální, ale ponechá všechny styly znaků a přímé formátování písma. Další tlačítko Vymazat formátování odstavců zruší přímé formátování odstavce uvedené v poli Plus. Vymazat styl písma má za úkol zrušit styl písma a nastavit formátování písma na standardní písmo odstavce a ponechat všechny přímé formáty. A poslední tlačítko Vymazat formátování znaků zruší přímé formátování písma uvedené v poli Plus. (4 stránky 401-402) Pokud si přejeme zkontrolovat podrobněji formáty určitého výběru, je dobré si otevřít panel Zobrazit formátování. To provedeme klepnutím na tlačítko Zobrazit formátování v okně Kontrola stylů. Tento panel nám zobrazí všechny parametry formátu seskupené do tří skupin. Ty skupiny jsou Písmo, Odstavec a Oddíl. Z panelu Zobrazit formátování můžeme rovněž měnit formát textu. Stačí umístit kurzor do požadovaného textu a klepnout na modrý odkaz v tomto panelu a hned se zobrazí odpovídající dialogové

okno. Další užitečnou funkcí v tomto panelu je porovnávání podobných textových stylů. Tento porovnávač dokáže najít i velmi nepatrné rozdíly.

Novým nástrojem ve Wordu 2007 je i funkce Spravovat styly. V předešlých verzích bylo jen málo nástrojů pro správu stylů. Například nástroj Zámek se používal pro omezení dokumentu jen pro určitou sadu stylů. Ve verzi Word 2007 je ovšem nástrojů pro správu stylů více. Tyto nástroje se nacházejí v dialogovém okně Spravovat styly. Otevření tohoto okna se provede klepnutím na tlačítko Spravovat styly v panelu Styly. Dialogové okno Spravovat styly obsahuje čtyři karty. První karta nese název Upravit. V této kartě můžete seřadit seznam stylů podle nabízených parametrů. Dále můžeme vytvářet nebo upravovat nové nebo stávající styly. Následuje karta Doporučit. Zde se vytváří seznam stylů, které se používají při zobrazení doporučených stylů v panelu stylů. Dále zde můžeme skrýt požadovaný styl, dokud není použit nebo ho nechat skrytý vždy. Další karta Zakázat nám dovoluje omezit styly na určené styly a přepínat bloky motivů nebo sady rychlých stylů. Dále zde také můžeme omezit formátování pouze na vybrané styly. A poslední karta se jmenuje Nastavit výchozí hodnoty. Zde jsou prostředky pro řízení standardního nastavení pro formátování písma a odstavce. (4 stránky 405-406)

#### <span id="page-26-0"></span>**3.3.6 OBRÁZEK SMARTART**

Díky této novince v aplikaci Word 2007 můžeme ilustrovat naše dokumenty mnohem snadněji než v předchozích verzích. Tato funkce velice zjednodušuje tvorby všech typů diagramů znázorňující proces, průběh, nebo způsob, jak spolu věci pracují. S funkcí SmartArt jsme získali významné vylepšení interaktivní nástroj pro tvorbu diagramů, než v předchozích verzích. Jistě si pamatujeme, že v předchozí verzi Word 2003 jsme měli na výběr jen ze šesti typů diagramů a s omezenými možnostmi formátování. Nyní máme možnost si diagram vybírat z veliké kolekce, a také formátovací možnosti jsou podstatně rozšířenější. Pokud se rozhodneme svůj dokument vylepšit nějakým diagramem, musíme na kartě Vložení ve skupině Ilustrace klepnout na tlačítko SmartArt. V zobrazeném dialogovém okně si následně vybereme požadovaný typ diagramu. Těchto typů je celkem sedm a každý z nich obsahuje několik stylů. Pokud si vybereme některý styl z určitého typu diagramu a klepneme na něj, v pravé části dialogového okna se dozvíme, k čemu je určený typ a styl nejvhodnější. A nakonec pro vložení požadovaného typu klepneme na tlačítko OK.

Po vytvoření diagramu se automaticky na pásu karet objeví Nástroje pro obrázky SmartArt, které obsahují kartu Návrh a Formát. Vložení textu do diagramu je velice jednoduché. Stačí klepnout do textového pole a můžeme psát. Pokud jsme využili všechna textová pole, můžeme na kartě návrh klepnout na příkaz Přidat tvar. Zde si můžeme vybrat z několika možností, kam si přejeme přidat novou část diagramu. Text v diagramu můžeme formátovat stejně jako obyčejný text pomocí minipanelu nástrojů nebo pomocí karty Formát v kontextových Nástrojích pro obrázky SmartArt. Samozřejmě i u diagramů SmartArt máme možnost volby z několika rozložení či stylů. Pro změnu rozložení stačí na diagram klepnout a poté si ve skupině Rozložení na kartě Návrh můžeme vybrat z několika možností. Klepnutím na tlačítko Více v této skupině se nám zobrazí ještě vetší seznam možných rozložení diagramu, pokud to tvar diagramu dovoluje. Zároveň máme možnost změny barvy diagramu a to tlačítkem Změnit barvu ve skupině Styly obrázků SmartArt. Po klepnutí na toto tlačítko se nám zobrazí několik barevných návrhů našeho diagramu. V neposlední řadě můžeme změnit styl pomocí galerie rychlých stylů obrázků SmartArt. Pomocí těchto již vytvořených stylů můžeme jediným klepnutím změnit celkový styl diagramu. Tyto rychlé styly obsahují prostorové efekty, osvětlení, stíny, odrazy a další možnosti vylepšení vašeho diagramu.

#### <span id="page-27-0"></span>**3.3.7 MOTIVY**

Motivy jsou další novinkou pro usnadnění vytváření profesionálních dokumentů. Díky motivům už nemusíme dlouze přemýšlet nad výběrem vhodného písma nebo slaďováním barev. Motivy jsou podstatným vylepšením stylů z předchozích verzí. Jediným klepnutím myši dokážeme dát našemu dokumentu profesionální vzhled.

Word 2007 obsahuje galerii 20 motivů, které ale můžeme zároveň dále upravovat nebo dokonce i vytvořit svůj vlastní motiv úplně od začátku sami. Existuje také možnost si další motivy stáhnout z Microsoft Office Online. Vzhledem k tomu, že motivy jsou novinkou Wordu 2007, a tudíž využívají veškerých možností jako je například písmo, barvy a efekty, nebudou motivy dostupné v předchozích verzích. Pokud chceme motivy využívat naplno, musíme svůj dokument vytvářet a ukládat ve formátu Wordu 2007.

Motivy umožňují změnit formátování textu, tabulek a dalších speciálních prvků v našem dokumentu. Obsahem Motivu je písmo použité pro nadpisy a pro hlavní text a to jak barvy, tak i styl a odsazení. Dalším prvkem jsou 3D-efekty, stínování, osvětlení a další. Dále pak typ písma, styl a barva pro text odstavce, styl písma a barva pro nadpisy. Písma použitá v titulcích tabulky a v řádcích. Styl pro tabulku celkově a barva použitá v symbolu tvaru nalevo od nadpisu.

Každý dokument používá některý z motivů. Pokud si vytvoříme nový prázdný dokument, většinou bude automaticky použit motiv Office. Když si zvolíme jiný motiv, např. Metro, bude na dokument použita konkrétní sada písmen, barev a efektů zvoleného motivu. Dále také budou v galerii rychlé styly změněny konkrétní sady rychlých stylů tak, aby co nejlépe ladily s aktivním motivem. A stejně tak jako u rychlých stylů i u ostatních galerií se jejich obsah přizpůsobuje zvolenému motivu. Pokud si tedy budeme chtít vytvořit tabulku a již používáme motiv Metro, budou styly tabulek v galerii seřazeny tak, aby ladily s motivem Metro.

Pokud rádi používáme metodu pokus omyl, jistě uvítáme novou funkci dynamického náhledu. Díky tomuto náhledu můžeme experimentovat s motivy, ještě než je provedeme. Pokud si chceme motivy prohlédnout a vyzkoušet si jejich změny, stačí přejít na kartu Rozložení stránky a klepnout na tlačítko Motivy. Následně se otevře galerie s několika motivy. Když poté najedeme kurzorem myši na jakýkoliv motiv, objeví se popisek s názvem motivu a v okně dokumentu uvidíme díky dynamickému náhledu příslušné změny, které se ale neprovedou, dokud nepotvrdíme svojí volbu změny motivu klepnutím na něj. Aktuálně zvolený motiv je v galerii vždy zvýrazněn.

Používáním motivů jsme se ovšem nevzdali možnosti dále upravovat svůj dokument. Můžeme nadále měnit písmo, barvu a efekty. Jak jsem již psal, každý motiv má sadu písem, které vedle sebe dobře vypadají s nejrůznějším obsahem vašeho dokumentu. Tyto sady obsahují jeden typ písem ve dvou velikostech, nebo dvě písma vzájemně se doplňující u nadpisů a normálního textu. Pokud si tedy přejeme změnit sadu písma ve vybraném motivu, přejdeme na kartu Rozložení stránky a ve skupině Motivy klepneme na tlačítko Písma. Následně se otevře galerie písem motivu a opět díky dynamickému náhledu můžeme postupně prohlížet všechny sady a v dokumentu sledovat jejich změny. Pro potvrzení nové sady písma stačí na vybranou sadu klepnout a tím se změní písmo v celém dokumentu. Jestliže se nám líbí ve zvoleném motivu písmo ale barva už ne, tak

máme možnost ji změnit. Změnou barvy nezměníme celý předvolený motiv, ale upravíme pouze použité barvy v dokumentu. Tato změna se provádí opět na kartě Rozložení stránky a ve skupině Motivy tlačítkem Barvy. Po klepnutí na tlačítko Barvy se zobrazí paleta barev, ze které si vybereme požadovanou kombinaci. Po vybrání kombinace se změní barevnost dokumentu, ale ne již písma a formáty. Poslední ve skupině Motivy je tlačítko Efekty. Toto tlačítko slouží pro vylepšování dojmu z grafů, SmartArt, tvarů a obrázků. Pomocí efektů můžeme ovlivňovat stín, barvu výplně nebo šířku čar.

Pokud jsme si nedokázali vybrat z přednastavených motivů, máme možnost si vytvořit vlastní. Pro někoho je ovšem dosti těžké poskládat barevné schéma tak, aby správně ladilo. Word se nám ovšem pokouší pomáhat. Pokud tedy klepneme na tlačítko Barvy ve skupině Motivy, a vybereme možnost vytvořit nové barvy motivu, zobrazí se nám stejnojmenné dialogové okno. Zde klepneme na šipku u požadovaného prvku a zobrazí se paleta barev, na které můžeme zadat novou barvu. Takto můžeme pokračovat se všemi prvky v tabulce. Všimněme si také, jak se po každé změně barvy u určitého prvku mění náhled ukázky, která je v pravé části dialogového okna. Toto je velice užitečné, jelikož vidíme okamžitě svojí změnu a můžeme se rozhodnout, jestli je správná nebo ne. Až budeme hotovi se změnami barev, klepneme do pole Název a zadáme do něj svůj název našeho barevného schématu a nakonec klepneme na tlačítko Uložit. Stejně tak jako máme možnost změnit barevný styl motivu, máme možnost změnit i sady písma. Provedeme to klepnutím na tlačítko Písma ve skupině Motivy. Dále pak zvolíme možnost Vytvořit nová písma motivu. Následně se otevře stejnojmenné dialogové okno. Klepnutím na šipku pole Písmo nadpisu se zobrazí seznam všech písem. Vybereme si požadované písmo a stejným způsobem také vybereme Písmo textu. Stejně jako u barev i zde máme možnost vidět hned ukázku nového písma. Po vybrání obou písem zadáme do pole Název jméno naší nové sady a klepneme na tlačítko uložit.

Poté, co jsme dokončili úpravu našeho vlastního motivu, můžeme si ho uložit, aby byl dostupný v galerii motivů pro další použití. Uložení se provede klepnutím na tlačítko Motivy a vybráním příkazu Uložit aktuální motiv. Spustí se stejnojmenné dialogové okno, v němž zadáme název motivu a klepneme na tlačítko Uložit. Po tomto procesu bude náš nový motiv dostupný v galerii motivů. Na závěr je důležité upozornit na to, že Word 2007

hledá motivy ve složce Document Themes. Je proto potřeba nové motivy vždy ukládat do této složky, aby byly přístupné v galeriích.

# <span id="page-31-0"></span>**4 ROZDÍLNÉ OVLÁDÁNÍ APLIKACÍ WORD 2007 A 2003**

V této kapitole bych se rád zaměřil na rozdíly některých činností mezi aplikacemi Word 2007 a 2003.

## <span id="page-31-1"></span>4.1 OVLÁDACÍ PRVKY

V předchozí verzi byly dostupné pouze některé ovládací prvky, které sloužily pro vkládání formulářových polí do dokumentu [[Obrázek](#page-31-2) 13].

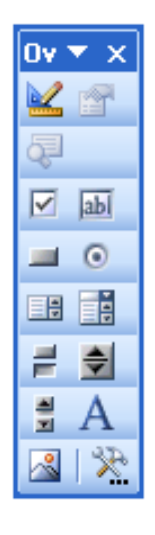

Obrázek 13- Ovládací prvky ve verzi 2003

<span id="page-31-2"></span>Ovládací prvky obsahu představují ve verzi Word 2007 uživatelsky zcela přístupné nástroje. Nachází se na kartě Vývojář, kterou můžeme zobrazit nebo skrýt zaškrtnutím nabídky Zobrazit na pásu kartu Vývojář. K této nabídce se dostaneme přes tlačítko Office a zde vybereme Možnosti aplikace Word. Zde v kategorii Oblíbené zaškrtneme již zmíněnou nabídku. Poté můžeme na kartě Vývojář ve skupině Ovládací prvky pracovat s dostupnými nástroji [[Obrázek](#page-31-3) 14].

<span id="page-31-3"></span>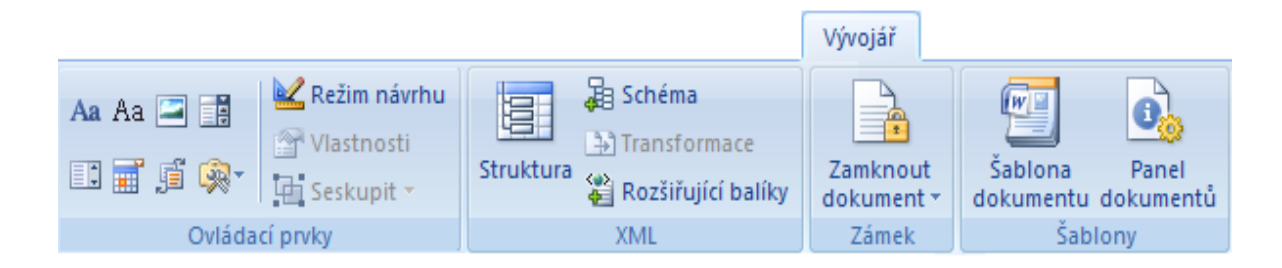

Obrázek 14- Karta Vývojář skupina Ovládací prvky

Ovládací prvky ve verzi 2007 jsou odlišné od předchozí verze, mimo jiné se snadněji ovládají. Stále zde však existuje možnost používat i nástroje starší verze. První nástroj ve skupině Ovládací prvky je Text ve formátu RTF. Tento nástroj umožňuje vkládat do dokumentu prvek s možností formátovat jeho text. Pokud uživatel bude chtít napsat a naformátovat delší text, je tento nástroj ideální.

Další ovládací prvek je Text. Tento prvek se používá pro vložení obyčejného textu, který není potřeba dále formátovat.

Následuje ovládací prvek Obrázek. Jak již název napovídá, tento prvek slouží k vložení určitého obrázku do dokumentu. Ve verzi 2007 je vložení, na rozdíl od předchozí verze, velice jednoduché. Stačí vložit prvek na požadované místo a klepnout na ikonku uprostřed prvku a můžeme vybírat obrázek pro vložení. V předchozí verzi jsme museli zobrazit vlastnosti tohoto prvku a poté zdlouhavě v nabídce hledat požadovaný příkaz pro vložení obrázku.

Další vylepšený ovládací prvek je Pole se seznamem. Zde si může uživatel vybrat z několika možností. Dokonce i sám uživatel může přidat další položku. Stejně jako u obrázku i tento prvek ve verzi 2007 je uživatelsky přívětivější než v předchozí verzi. I začátečník po chvíli dokáže přidávat novou položku do tohoto seznamu nebo formátovat text v položce.

Rozevírací seznam je v podstatě totožný jako Pole se seznamem. Ovšem na rozdíl od Pole se seznamem zde nemůže uživatel přidávat sám od sebe další položky seznamu, může pouze vybírat poskytnuté položky.

Pomocí ovládacího prvku Výběr data mohou uživatelé vybrat datum z malého kalendáře, který se zobrazí po klepnutí na tento ovládací prvek. Datum se vybere klepnutím na konkrétní den nebo na tlačítko Dnes.

Dalším ovládacím prvkem je Galerie stavebních bloků. Uživatelé mají možnost vložit stanovené stavební bloky, jako například rovnice, speciální tabulky nebo blok automatického textu.

## <span id="page-33-0"></span>4.2 ROVNICE

Také zapisování rovnic se ve verzi Wordu 2007 výrazně od předešlé verze vylepšilo. Ve verzi Word 2003 se sestavování rovnic provádělo pomocí nástroje Editor rovnic [[Obrázek](#page-33-1) 15]. V tomto editoru bylo někdy dosti zdlouhavé, než uživatel objevil potřebný nástroj. Ve verzi 2007 můžeme vkládat do rovnic běžně naformátovaný text. Dále máme také možnost rovnici převádět mezi lineárním jednorozměrným formátem a profesionálním dvojrozměrným formátem. Máme také možnost vybrat si z předdefinovaných rovnic, které se nacházejí na kartě Vložení ve skupině Symboly. Pokud si vybereme předdefinovanou rovnici, můžeme si jí také upravit podle své libosti nebo můžeme klepnout na příkaz Vložit novou rovnici.

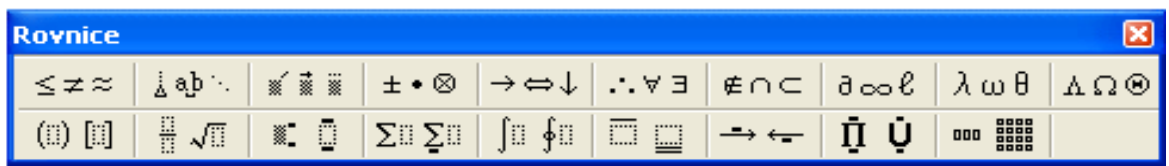

Obrázek 15- Editor rovnic Word 2003

<span id="page-33-1"></span>Pokud klepneme na příkaz Vložit novou rovnici, objeví se kontextové Nástroje rovnic [[Obrázek](#page-33-2) 16]. Ty obsahují kartu Návrh, na které je veliké množství nástrojů pro tvorbu rovnic. Vložená rovnice je umístěna v ovládacím prvku. Tento ovládací prvek obsahuje rovnici a také další funkce k úpravě rovnice. Například obsahuje možnost uložit vytvořenou rovnici jako stavební blok, což můžeme později využít při vkládání ovládacích prvků.

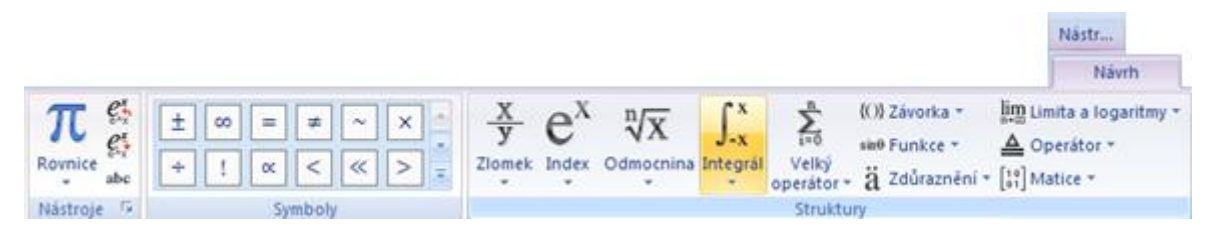

Obrázek 16- Kontextové nástroje rovnic Word 2007

<span id="page-33-2"></span>Rovnice lze ovládat kromě již zmíněných možností také pomocí kontextových nástrojů rovnic. Tyto nástroje se objeví vždy, když nějakou rovnici vložíme. Mezi tyto nástroje patří již zmiňované Rovnice, Profesionální, Lineární a Normální text pro přepínání

písma v rovnici mezi normálním a matematickým textem. Dále se zde nachází spouštěč dialogu Možnosti rovnic, kde najdeme spoustu možností pro úpravu rovnice.

Pokud si budeme chtít vytvořit zcela novou vlastní rovnici, bude nám pomáhat karta Návrh v kontextových Nástrojích rovnic. Tato karta kromě zmiňovaných nástrojů obsahuje také velké množství symbolů a struktur, které jsou na rozdíl od předešlé verze od sebe logicky odděleny. K sadám symbolů se dostaneme klepnutím na šipku Více v galerii symbolů. Po klepnutí zjistíme, že symboly jsou logicky seřazeny do osmy skupin. A skupina Struktury obsahuje několik struktur rovnice pro vložení a případné upravení hodnot v zástupných znacích. I tyto struktury jsou rozděleny do několika skupin podle svých funkcí.

#### <span id="page-34-0"></span>4.3 TABULKY

V aplikaci Word 2003 se pro vytvoření a úpravu tabulky využívalo nástrojů z editoru Tabulky a ohraničení [\[Obrázek](#page-34-1) 17]

Aplikace Word 2007 nám nabízí několik možností jak vytvořit tabulku [[Obrázek](#page-35-0)  [18\]](#page-35-0). Jednou z nich jsou rychlé tabulky, které se ve verzi 2003 nevyskytují. Jde o předdefinované tabulky profesionálního vzhledu. Takovéto tabulky vložíme do našeho dokumentu jednoduchým způsobem. Klepneme na tlačítko Tabulka na kartě Vložení a vybereme volbu Rychlé tabulky. Poté si z galerie vybereme tabulku a klepneme na ni. Vloženou Rychlou tabulku můžeme samozřejmě různě upravovat, aby nám co nejvíce vyhovovala.

| Tabulky a ohraničení |   |  |  |  |  |  |  |  |  |  |
|----------------------|---|--|--|--|--|--|--|--|--|--|
|                      |   |  |  |  |  |  |  |  |  |  |
|                      | 4 |  |  |  |  |  |  |  |  |  |

<span id="page-34-1"></span>Obrázek 17- Nástroje pro tvorbu a úpravu tabulek ve Wordu 2003

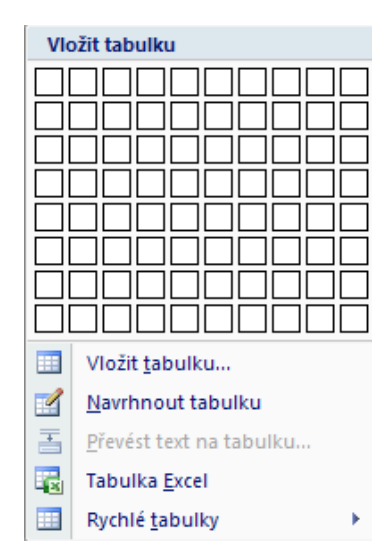

Obrázek 18- Možnosti tvorby tabulky v aplikaci Word 2007

<span id="page-35-0"></span>Další možnost vytvoření tabulky je použití mřížky. Tato funkce taktéž nebyla v předchozí verzi dostupná. Po klepnutí na tlačítko Tabulka se objeví nabídka, na jejímž vrcholu je síť z prázdných políček. Pro vytvoření tabulky pomocí této sítě stačí posouvat kurzor a tím vybrat požadovaný rozměr tabulky. Díky dynamickému náhledu okamžitě vidíme výsledek. Zároveň se nám na vrcholu nabídky zobrazuje počet sloupců a řádků. Po vybrání zvoleného rozměru stačí v síti políček klepnout na požadované místo a tabulka se vloží.

Příkaz Vložit tabulku použijeme, jestliže budeme dopředu rozhodnuti, jak bude tabulka vypadat, a pokud chceme nastavit, jak bude text v buňkách zobrazen. Tento způsob je v podstatě totožný s funkcí Vložit tabulku v předchozí verzi. Pokud zvolíme tento způsob, do zobrazeného dialogového okna Vložit tabulku zadáme počet sloupců a řádků. Dále zadáme, zda si přejeme, aby tabulka měla pevnou šířku sloupce. Můžeme také zvolit, aby Word upravoval velikost buněk podle obsahu, nebo aby upravil velikost tabulky pro maximální využití místa v dokumentu.

Jestliže si přejeme navrhnout tabulku sami bez předvolených tabulek, můžeme využít příkaz Navrhnout tabulku. Po klepnutí na tento příkaz se kurzor změní na tužku, kterou můžeme navrhnout novou tabulku. V předchozí verzi se dala tabulka nakreslit obdobným způsobem. Jediný rozdíl je v tom, že nástroje pro úpravu takto navržené tabulky byly v předchozí verzi přímo v editoru tabulek. Ve verzi 2007 je najdeme ve skupině Nakreslit ohraničení v kontextové nabídce Nástroje tabulky. Tato nabídka se zobrazí vždy, když označíme nebo vytvoříme jakoukoliv tabulku v dokumentu.

Další možností, kterou nám aplikace Word nabízí, je převod textu na tabulku. I tato možnost zůstala od předchozí verze nezměněna. Tato funkce je pro ty, kteří napíší nějaký text a nakonec se rozhodnou ho převést na tabulku. V tomto případě stačí označit požadovaný text a nabídky Tabulky vybrat volbu Převést text na tabulku. Objeví se stejnojmenné dialogové okno, ve kterém nastavíme požadované parametry stejně jako v předchozím případě. Následně zadáme, které znaky byly použity pro oddělení jednotlivých záznamů.

A poslední novou možností je vložení tabulky z Excelu. Tohoto využijí zejména ti, kteří pracují s velkým množstvím dat a potřebují s nimi provádět výpočty. Po vložení tabulky Excelu do Wordu, budeme mít přístup k podmíněným formátovacím funkcím Excelu. Pro pozdější úpravu tabulky nebo jejích dat stačí do tabulky klepnout. Tím se znovu otevře okno Excelu a my můžete upravovat. Klepnutím mimo tabulku se okno Excelu znovu zavře.

Následné úpravy tabulky i dat v ní se provádějí pomocí nástrojů přístupných na kartách Návrh [[Obrázek](#page-36-0) 19] a Rozložení [[Obrázek](#page-37-1) 20] v kontextových Nástrojích tabulky. Tyto nástroje jsou vesměs stejné jako v předchozí verzi, jen ve verzi 2007 jsou tyto nástroje dobře viditelné a popsané, takže nový uživatel brzy najde přesně to, co potřebuje. Mezi nástroje pro úpravu tabulky a textu patří například vložení nových buněk na požadované místo, sloučení nebo rozdělení buněk, zarovnání a směr textu, šířka a výška buněk a odebrání tabulky.

|                                                                                                    | Nästroje tab                                                                                                    |                                           |
|----------------------------------------------------------------------------------------------------|----------------------------------------------------------------------------------------------------|-------------------------------------------|
|                                                                                                    | Navrh                                                                                                    | Rozložení                                 |
| V Se záhlavím<br>První sloupec<br>Rådek souhrnú<br>Poslední sloupec<br><b>V</b> Pruhované řádky<br>Pruhované sloupce | Stínování v<br>$- - - -$<br>Ohraničení *<br>$\frac{1}{\sqrt{2}}\left[\frac{1}{\sqrt{2}}\right] \frac{1}{\sqrt{2}}\left[\frac{1}{\sqrt{2}}\right] \frac{1}{\sqrt{2}}\left[\frac{1}{\sqrt{2}}\right] \frac{1}{\sqrt{2}}\left[\frac{1}{\sqrt{2}}\right]$<br>$- - - - - -$ | $\mathbb{R}$<br>Nakreslit<br>ohraničení - |
| Możnosti stylu tabulek                                                                                               | Styly tabulky                                                                                                    |                                           |

<span id="page-36-0"></span>Obrázek 19- Kontextové Nástroje tabulky - karta Návrh

|                            |                          |                 |                |                  |                         |       | Nástroje tab   |           |
|----------------------------|--------------------------|-----------------|----------------|------------------|-------------------------|-------|----------------|-----------|
|                            |                          |                 |                |                  |                         | Návrh | Rozložení      |           |
| Vybrat -                   | $\mathbf{X}$             | $H^*H$          | Vložit pod     | Sloučit bunky    | $0,48$ cm               | ΒŦ    | 曼              | di        |
| <b>THE Zobrazit mřížku</b> |                          | <b>HH</b>       | Vložit nalevo  | Rozdělit buňky   | $\frac{1}{204}$ 4,06 cm | :苗    |                |           |
| <b>Wastnosti</b>           | Vložit<br>Odebrat<br>nad |                 | Vložit napravo | Rozdělit tabulku | Přizpůsobit *           |       | Zarovnani<br>× | Data<br>٠ |
| Tabulka                    |                          | Rádky a sloupce | 61             | Sloucit          | Velikost bunky          | G.    |                |           |

Obrázek 20- Kontextové Nástroje tabulky - karta Rozložení

<span id="page-37-1"></span>Jedním z dalších rozdílů je možnost formátování tabulek. Funkce Automatický formát tabulky z verze 2003 je nahrazena Styly tabulky na kartě Návrh v kontextových Nástrojích tabulky. Ve skupině Styly tabulky najdeme galerii stylů, které nám umožní změnit formát tabulky jediným klepnutím. K ovládání typů stylů můžeme též využít nástroje ze skupiny Možnosti stylů tabulek. Podle vybraných možností se budou měnit i styly tabulek. Pokud budeme chtít uplatnit některý z nabízených stylů na naší tabulce, stačí na ni klepnout a potom pomocí dynamického náhledu můžeme vybírat požadovaný styl. Proces pro vytvoření nového stylu tabulky je již stejný jako v předchozí verzi.

Další novinkou u tabulek v aplikaci Word 2007 jsou lepší možnosti pro uspořádání dat. V předchozí verzi byla pouze možnost abecedního uspořádání vzestupně nebo sestupně. Ve verzi 2007 je dostupná funkce Seřadit, pomocí které můžete data seřadit podle klíčových slov či frází.

## <span id="page-37-0"></span>4.4 GRAFY

Word 2007 obsahuje významně vylepšený a rozšířený nástroj pro tvorbu grafů oproti verzi Word 2003 [[Obrázek](#page-37-2) 21]. Pokaždé když vytvoříme nový graf v aplikaci Word 2007, otevře se list aplikace Excel. V tomto listu můžeme zadat potřebná data, která se promítnou do vytvořeného grafu. Pokud pracujeme v režimu kompatibility, nebo jednoduše nemáme nainstalovanou aplikaci Excel, použije Word pro tvorbu grafu aplikaci Microsoft Graph z předchozí verze.

<span id="page-37-2"></span>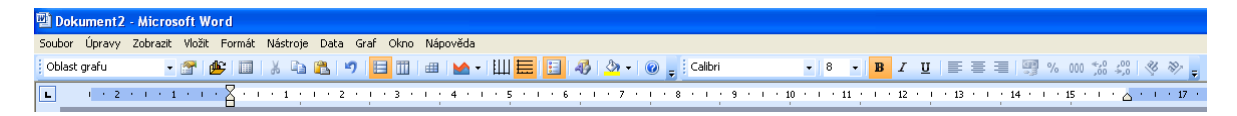

Obrázek 21- Nástroje pro tvorbu a úpravu grafu ve Wordu 2003

Jak jsem již psal, Word 2007 má podstatně vylepšené nástroje pro tvorbu grafů. Prvním z nich je rozšířenější nabídka přednastavených grafů. Ve verzi 2007 je 11 odlišných typů grafů [[Obrázek](#page-38-0) 22] a každý typ obsahuje další podnabídky. Pro vytvoření grafu tedy stačí klepnout na tlačítko Graf ve skupině Ilustrace na kartě Vložení. Poté si vybereme potřebný typ grafu a klepneme na tlačítko OK. Spolu s grafem se nám objeví list aplikace Excel, nebo aplikace Microsoft Graph, kde zadáme data pro graf. Poté můžeme okno listu Excel zavřít.

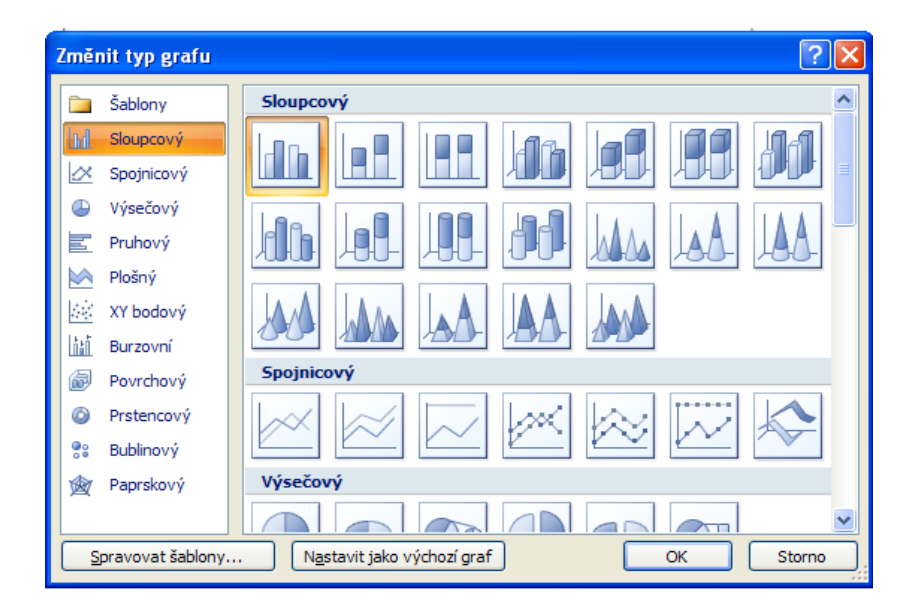

Obrázek 22- Typy grafů ve Wordu 2007

<span id="page-38-0"></span>Změna typu již vloženého grafu je velice jednoduchá. Stačí na graf klepnout a hned se zobrazí kontextové Nástroje grafu. Ty obsahují tři karty. Vybereme první z nich nazvanou Návrh a ve skupině Typ klepnete na tlačítko Změnit typ grafu. Ukáže se nám opět dialogové okno a v něm si vybereme nový typ grafu. Tato činnost je v podstatě stejná jako v předešlé verzi.

Jak jsem se již zmiňoval, při práci s grafy v aplikaci Word 2007 se zobrazí kontextové Nástroje grafu. Ty obsahují tři karty. První karta Návrh [[Obrázek](#page-39-0) 23] umožňuje, mimo již výše popsané změny typu, také práci s daty grafu a změny stylu a barev grafů. Další karta Rozložení [[Obrázek](#page-39-1) 24] je již zaměřena na konkrétní prvky grafu. Poslední karta Formát [[Obrázek](#page-39-2) 25] vylepšuje graf pomocí změn tvarů v grafu, stínováním, úpravou obtékání a pozicí textu.

|              |                                         |                                                         |      |           |      |                             |                                         |  | Nástroje grafu |           |  |        |  |
|--------------|-----------------------------------------|---------------------------------------------------------|------|-----------|------|-----------------------------|-----------------------------------------|--|----------------|-----------|--|--------|--|
|              |                                         |                                                         |      |           |      |                             |                                         |  | Navrh          | Rozloženi |  | Format |  |
|              | Změnit Uložit jako<br>typ grafu šablonu | Prepnout radek Worat Upravit Aktualizovat<br>di sloupec | data | data      | data | p.<br>Rychlé<br>rozložení * | <b>The definition of the definition</b> |  |                |           |  |        |  |
| Data<br>lyp. |                                         |                                                         |      | Rozloženi |      |                             | Styly grafu                             |  |                |           |  |        |  |

Obrázek 23- Kontextové Nástroje grafu - karta Návrh

<span id="page-39-0"></span>

|                                                    |             |                                                                                |      |                              |    |                         |   |                                           | Nástroje grafu    |           |        |
|----------------------------------------------------|-------------|--------------------------------------------------------------------------------|------|------------------------------|----|-------------------------|---|-------------------------------------------|-------------------|-----------|--------|
|                                                    |             |                                                                                |      |                              |    |                         |   |                                           | Návrh             | Rozložení | Format |
| Zobrazovaná oblast                                 | ⊕           |                                                                                | Ed's | Legenda -                    | do |                         | 面 |                                           | Ill Stěna grafu - | Ø         |        |
| by Formátovat výběr<br>Obnovit a srovnat se stylem | Viožit<br>٠ | Ha.<br>Popisky dat -<br>Název<br>Nazwy<br>1 Tabulka dat -<br>$OS =$<br>grafu * |      | 辉<br>Mřížka<br>Osy<br>۰<br>۰ |    | Zobrazovaná<br>oblast - |   | /b Podstava grafu =<br>Prostorové otočení | <br>Analyza<br>٠  |           |        |
| Aktualni výběr                                     |             |                                                                                |      | Popisky.                     |    | Osy.                    |   | Pozadi                                    |                   |           |        |

Obrázek 24- Kontextové Nástroje grafu- karta Rozložení

<span id="page-39-1"></span>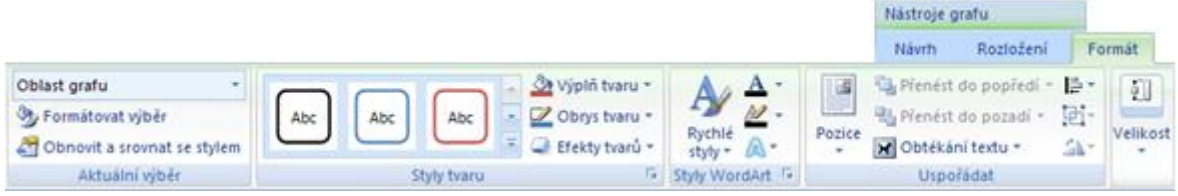

Obrázek 25- Kontextové Nástroje grafu- karta Formát

<span id="page-39-2"></span>Díky novým nástrojům můžeme také velice jednoduše změnit rozložení právě vytvořeného grafu. Stačí pouze na kartě Návrh v kontextových Nástrojích grafu vybrat požadované rozložení ve skupině Rozložení grafu. Tato novinka nám ušetří spoustu času. Zároveň můžeme využít skupinu Styly grafů. Tato skupina obsahuje velkou galerii různých stylů pro váš graf.

Na kartě Rozložení jsou nástroje pro konkrétní práce na grafu. Ve skupině Vložit jsou nástroje pro vložení obrázku nebo různých tvarů do grafu. Skupina Popisky slouží pro popsání jednotlivých prvků v grafu, jako je například samotný název grafu, os a dat. Dále zde také nastavíme kde, nebo jestli vůbec se má zobrazovat legenda a tabulka dat. Všechny tyto prvky se samozřejmě dají dále upravovat. Například jejich umístění, ohraničení nebo stínování a barva. Další skupiny Osy, Pozadí a Analýza obsahují nástroje pro zobrazování konkrétních prvků.

V podstatě jde v grafu naformátovat cokoliv. Například písmo v názvu, stínování, barvy pozadí a spoustu dalších věcí. Vylepšené nástroje pro formátování se nacházejí na kartě Formát.

Pro formátování konkrétních prvků můžeme zvolit nástroj ve skupině Aktuální výběr na kartě Rozložení nebo Formát. V této skupině si z rozevíracího seznamu vybereme požadovaný prvek a klepnutím na tlačítko Formátovat výběr se zobrazí stejnojmenné dialogové okno. V tomto dialogu máme na výběr ze všech možností formátování konkrétního prvku.

Ve Wordu 2007 máme k dispozici opravdu velké množství možností, jak graf vylepšit. Jedním z nich je i možnost formátování samotných tvarů grafu. Nástroje pro úpravu tvarů jsou ve skupině Styly tvaru. Pro naformátování stačí vybrat konkrétní tvar grafu a poté můžeme vybrat jakýkoliv předdefinovaný styl grafu. Dále máme k dispozici nástroje jako Výplň tvaru. Ten umožňuje vyplnit vybraný tvar barvou, obrázkem nebo texturou. Dále můžeme zadat barvu, šířku a styl obrysové čáry díky nástroji Obrys tvaru. A nakonec nástroj Efekty tvarů umožňuje pro vybraný tvar spoustu vizuálních efektů.

## <span id="page-40-0"></span>4.5 ZÁHLAVÍ A ZÁPATÍ

Mezi další prvky, které jsou vylepšeny, patří záhlaví a zápatí. V předchozí verzi se při vytvoření záhlaví a zápatí zobrazil editor Záhlaví a zápatí [[Obrázek](#page-41-0) 26] s několika základními nástroji. Ve verzi Word 2007 se při vytvoření záhlaví a zápatí automaticky zobrazí kontextové nástroje, které obsahují na první pohled přehledněji popsanou kartu Návrh [[Obrázek](#page-41-1) 27]. Další povedenou novinkou je rozsáhlá galerie předdefinovaných záhlaví a zápatí [[Obrázek](#page-41-2) 28]. Pokud si nevybereme, máme možnost si navrhnout vlastní záhlaví nebo zápatí díky nástrojům právě na kartě Návrh. Většina nástrojů je sice stejná jako v předchozí verzi, ale díky jejich viditelnějšímu umístění a díky vylepšeným popiskům se s nimi pracuje mnohem lépe.

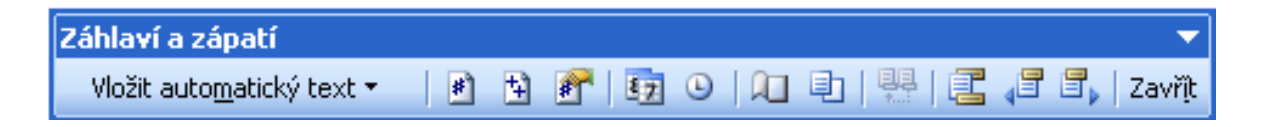

Obrázek 26- Editor Záhlaví a zápatí Word 2003

<span id="page-41-0"></span>

|                    |                |                  |                                |           |                            |   |                         | Nástroje zá |                            |
|--------------------|----------------|------------------|--------------------------------|-----------|----------------------------|---|-------------------------|-------------|----------------------------|
|                    |                |                  |                                |           |                            |   |                         |             | Návrh                      |
| Záhlaví -<br>同     |                | Rychlé části -   |                                |           | Jiné na první stránce      |   | $\frac{1}{2}$ + 1,25 cm | ۰           |                            |
| Zápatí -           |                | Obrázek          |                                |           | Rúzné liché a sudé stránky |   | $\frac{1}{2}$ + 1,25 cm | ۰<br>۰      |                            |
| #] Cislo stranky + | Datum<br>a cas | <b>R</b> Klipart | Přejít na Přejít na<br>zahlavi | zápati    | Zobrazit text v dokumentu  | a |                         |             | Zavrit záhlaví<br>a zapati |
| Záhlavi a zápatí   |                | Viožit           |                                | Navigace: | Možnosti                   |   | Pozice                  |             | Zavrit                     |

<span id="page-41-1"></span>Obrázek 27- Kontextové Nástroje záhlaví a zápatí - karta Návrh

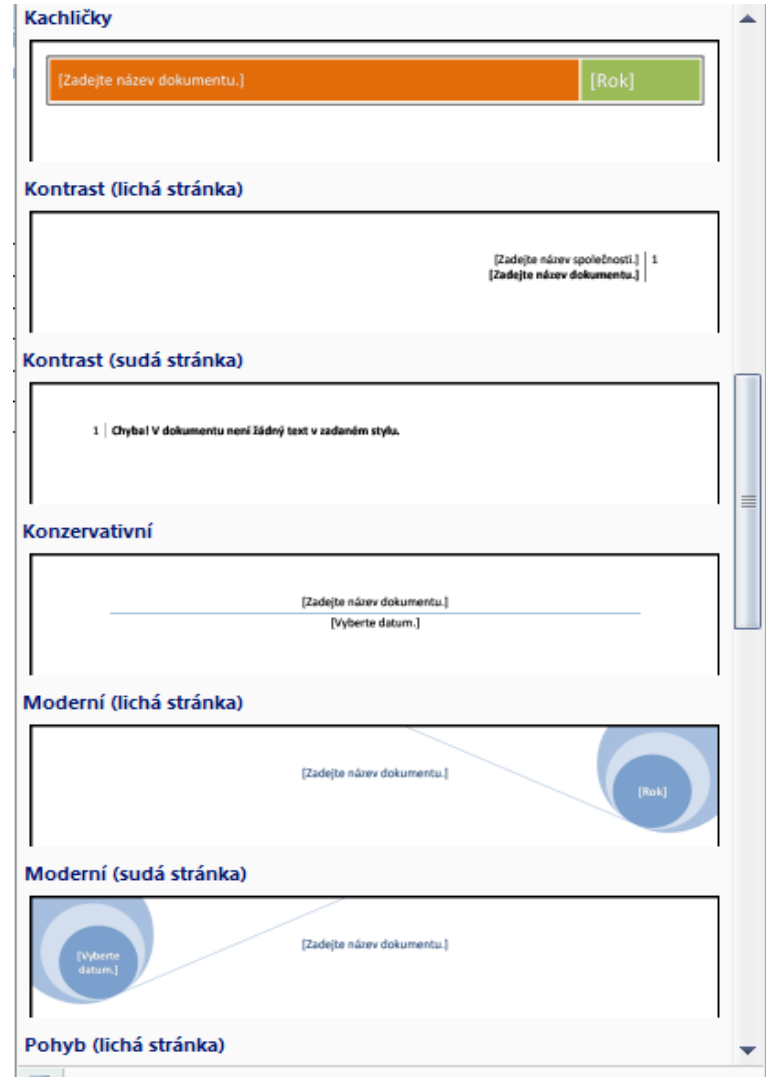

<span id="page-41-2"></span>Obrázek 28- Předdefinovaná záhlaví a zápatí

## <span id="page-42-0"></span>**5 APLIKACE PRO USNADNĚNÍ OVLÁDÁNÍ MS WORD VERZE 2007**

Součástí mé bakalářské práce jsou taktéž dvě jednoduché aplikace, které mají za úkol usnadnit ovládání MS Word 2007. Vzhledem k tomu, že Microsoft zavedl v Office 2007 pás karet, bylo zrušeno klasické menu z předchozích aplikací. To mělo za následek nové uspořádání funkcí a příkazů, ke kterým museli uživatelé zvyklí na předchozí verzi znovu pracně vyhledávat přístup. Pokud ovšem uživatel nechce ztrácet čas s vyhledáváním nového umístění některých funkcí, může použít klávesové zkratky. Používáním klávesových zkratek se práce na dokumentu velice zrychlí. Vzhledem k velkému množství a určité rozdílnosti klávesových zkratek jsem vytvořil jednoduchou aplikaci, která má za úkol snadné vyhledávání požadovaných kombinací kláves a jejich zobrazení ve verzi 2003 a 2007. Jako druhou aplikaci jsem vytvořil klasické menu z předchozí verze a k jednotlivým funkcím a nástrojům jsem přiřadil jejich klávesovou zkratku pro aplikaci Word 2007.

Pokud uživatel otevře první aplikaci, na levé straně se zobrazí pět rozbalovacích seznamů pro výběr požadované položky. Tyto seznamy jsou rozděleny podle abecedy pro snadnější vyhledávání. Do těchto seznamů jsem zadal vždy několik položek a ke každé jsem přiřadil její klávesovou zkratku ve Wordu 2003 i Wordu 2007. Pokud budeme chtít znát klávesovou zkratku, například pro zobrazení podokna formátování, stačí v seznamu vybrat tuto položku a klepnout na příslušné tlačítko Zobrazit [[Obrázek](#page-43-0) 29]. Toto tlačítko je umístěno vždy po pravé straně od používaného seznamu. Po klepnutí na tlačítko se zobrazí na pravé straně aplikace klávesová zkratka pro Word 2003. Pod zkratkou pro verzi 2003 se současně zobrazí vyhledávaná zkratka pro verzi 2007. Pro ukončení aplikace klepneme na tlačítko Konec.

Druhá aplikace má za úkol pomocí klasického menu z předchozí verze ukázat klávesovou zkratku cesty k jednotlivým funkcím a příkazům. Po spuštění této aplikace se uživateli zobrazí klasické menu z verze Word 2003. Při práci ve verzi Word 2007 si může uživatel tuto aplikaci nechat spuštěnou na obrazovce. Pokud by potřeboval určitou funkci, u které uživatel nezná její umístění ve verzi Word 2007, stačí si tuto funkci zadat v aplikaci s klasickým menu a následně se zobrazí klávesová zkratka cesty k této funkci v aplikaci Word 2007. Například pro zjištění klávesové zkratky příkazu Otevřít vybereme v klasickém

menu položku Soubor a zde příkaz Otevřít [[Obrázek](#page-44-0) 30]. Po klepnutí na tento příkaz se jeho klávesová zkratka zobrazí.

Pro usnadnění přechodu z Wordu 2003 na Word 2007 může uživatel využít také jiných již navržených aplikací. Jednou z nich je interaktivní referenční příručka, která má za úkol ukázat uživateli nové umístění ovládacích prvků. (5) Po spuštění této příručky se nám zobrazí okno aplikace Word 2003. V tomto okně můžeme pomocí ukazatele myši najet na požadované tlačítko a následně se zobrazí informace, kde toto tlačítko najdeme ve verzi Word 2007 [[Obrázek](#page-44-1) 31]. Pokud na požadované tlačítko klepneme, spustí se animace s umístěním prvku v aplikaci Word 2007. Opětovným klepnutím do aplikace se vrátíme do verze 2003 a můžeme opět vyhledávat další příkazy.

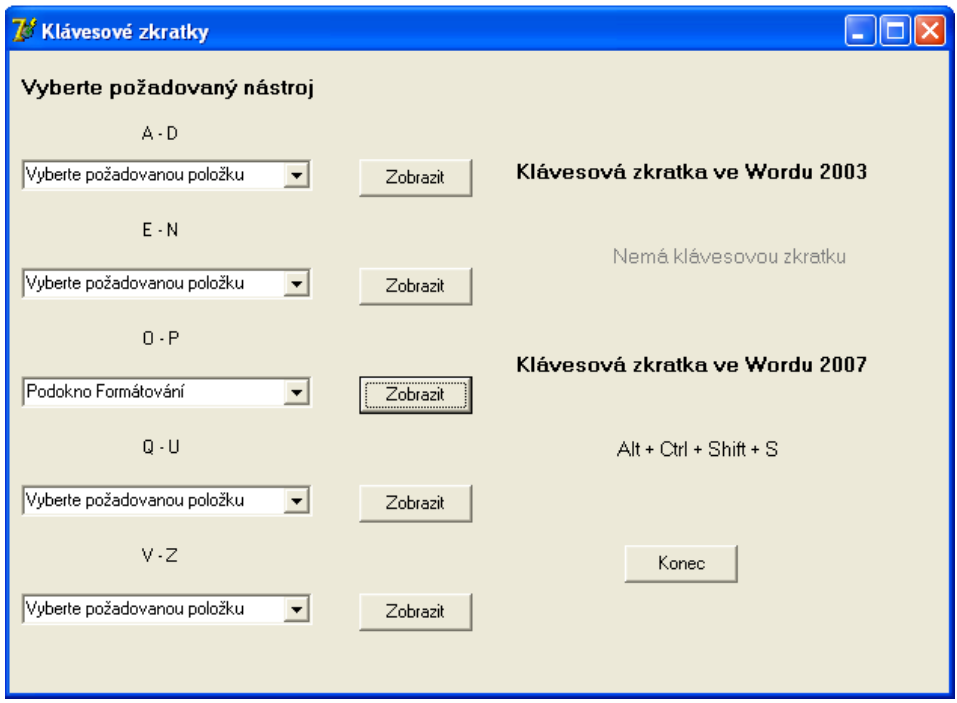

<span id="page-43-0"></span>Obrázek 29- Aplikace pro zobrazování klávesových zkratek

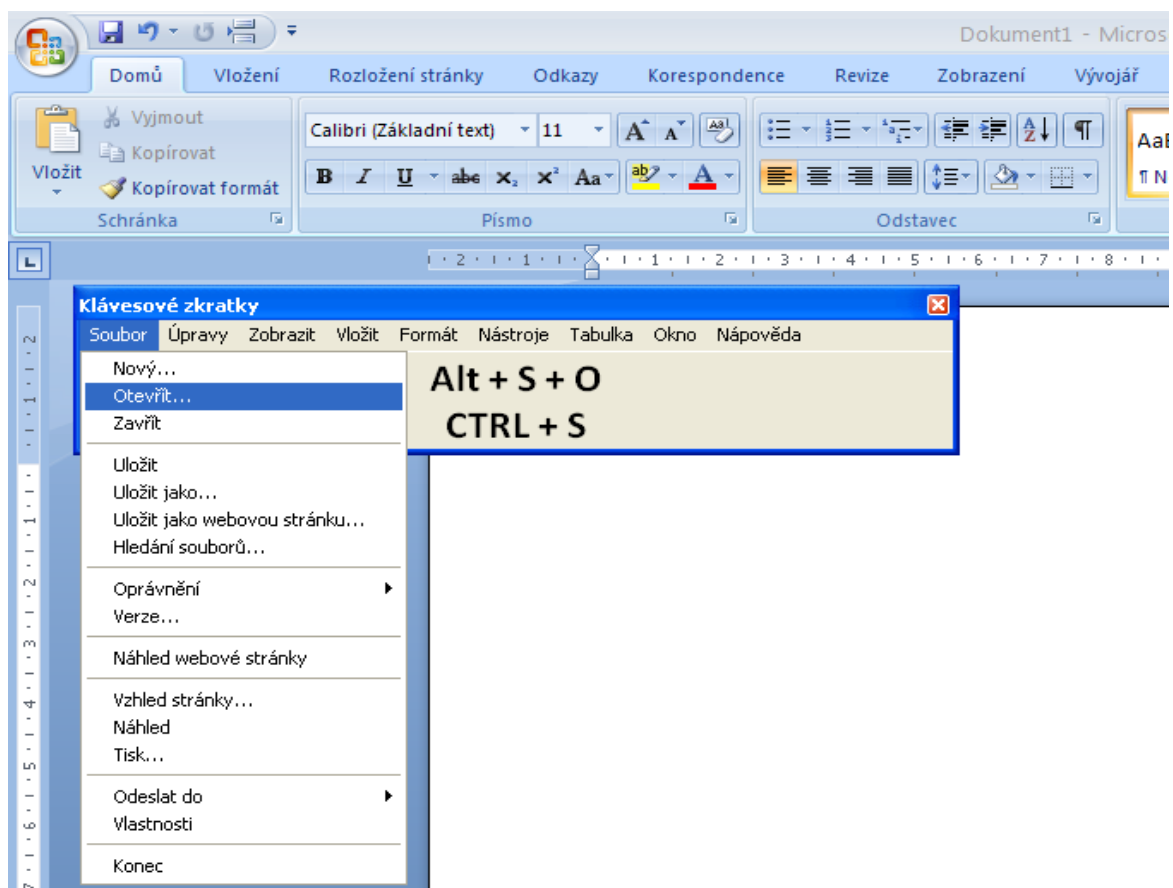

## Obrázek 30- Aplikace Klávesové zkratky

<span id="page-44-0"></span>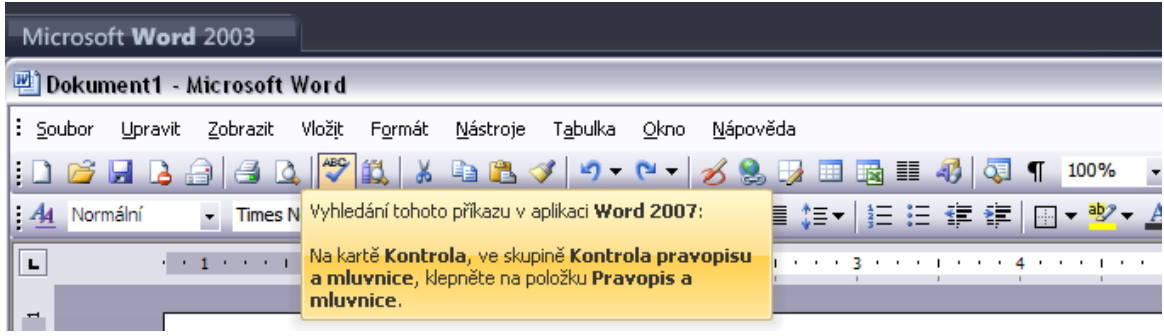

<span id="page-44-1"></span>Obrázek 31- Aplikace pro zobrazení nového umístění ovládacích prvků

## <span id="page-45-0"></span>**6 ZÁVĚR**

Ačkoliv existuje již novější verze Word 2010, stále jsou nejpoužívanější MS Word 2003 a 2007. Bakalářské práce pojednává o usnadnění přechodu pro uživatele z MS Word 2003 na verzi 2007.

V práci jsem se zaměřil na rozdílnost v nejzákladnější funkci MS Word a to na formátování textu a odstavce. Podrobně jsem popsal průběh této činnost ve Wordu 2003 a následně i ve Wordu 2007, kde jsem upozorňoval na novinky a odlišnosti oproti předchozí verzi.

Dále se v práci zmiňuji o režimu kompatibility, který umožňuje uživateli zobrazovat v aplikaci Word 2007 dokument vytvořený ve starší verzi. Taktéž můžeme v tomto režimu převádět dokumenty vytvořené ve starší verzi do nového formátu pro využití všech jeho možností.

Následující kapitolu jsem věnoval podstatným novinkám v aplikaci Word 2007. Popisoval jsem nové uživatelské rozhraní a také práci s ním. U novinek jsem popisoval jejich nové zobrazení a také nové funkce a nástroje, které se snaží vylepšit a zároveň i ulehčit uživateli práci na dokumentu v aplikaci Word 2007

Poté se zaměřuji na rozdíly způsobu práce ve verzích 2003 a 2007. Na konkrétních příkladech popisuji rozdílnost práce například s grafy nebo tabulkami. Ukazuji nové a užitečné funkce ve verzi 2007 a také popisuji, jak je využít oproti předchozí verzi, kde ještě nebyly dostupné.

V závěru práce popisuji aplikace usnadňující přechod mezi MS Word 2003 a 2007. Vzhledem k uplynulému času od vydání verze 2007 se na internetu objevilo několik aplikací pro usnadnění tohoto přechodu. V práci jsem se zaměřil na již vydanou interaktivní referenční příručku od Microsoft Office a dále na dvě aplikace, které jsem vytvořil pro klávesové zkratky.

# <span id="page-46-0"></span>**7 SEZNAM OBRÁZKŮ**

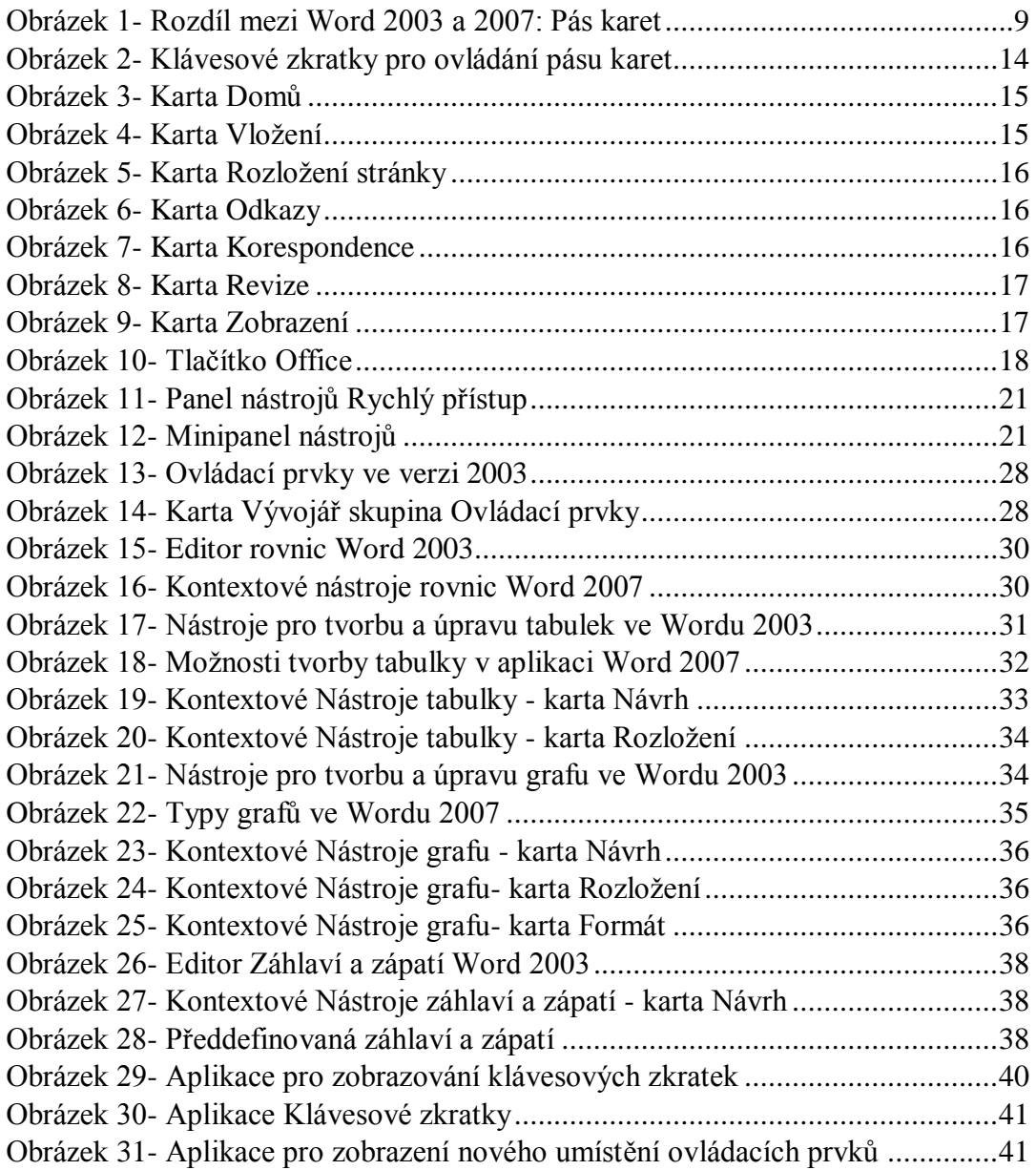

## <span id="page-47-0"></span>**8 SEZNAM LITERATURY**

1. **Michael J. Young, Michael Halvorson [překlad David Krásenský].** *Microsoft Office Word 2003.* Brno : Computer Press, 2004.

2. **Jiří Hlavenka, Jiří Lapáček, Pavel Roubal, Ivo Magera, David Morkes.** *Microsoft Office Word 2003 Jednoduše, srozumitelně, názorně.* Brno : Computer Press, 2004. ISBN 80-251-0199-1.

3. **Brož, M.** *Microsoft Office Word 2003 - podrobná uživatelská příručka.* Brno : Computer Press, 2003. ISBN 80-251-0140-1.

4. **Katherine Murray, Mary Millhollon, Beth Melton [překlad Jiří Novotný, Helena Danihelková].** *Mistrovství v Microsoft Office Word 2007.* Brno : Computer Press, 2008. ISBN 978-80-251-2051-4.

5. Interaktivní: Referenční příručka příkazů aplikací Word 2003 až Word 2007. *http://office.microsoft.com.* [Online] [http://office.microsoft.com/cs-cz/word](http://office.microsoft.com/cs-cz/word-help/interaktivni-referencni-prirucka-prikazu-aplikaci-word-2003-az-word-2007-HA010074432.aspx)[help/interaktivni-referencni-prirucka-prikazu-aplikaci-word-2003-az-word-2007-](http://office.microsoft.com/cs-cz/word-help/interaktivni-referencni-prirucka-prikazu-aplikaci-word-2003-az-word-2007-HA010074432.aspx) [HA010074432.aspx.](http://office.microsoft.com/cs-cz/word-help/interaktivni-referencni-prirucka-prikazu-aplikaci-word-2003-az-word-2007-HA010074432.aspx)

6. **Pecinovský, J.** *Jak na Word 2007 v rekordním čase.* Praha : Grada Publishing, a.s., 2007. ISBN 978-80-247-2190-3.

7. —. *Word 2007 : podrobný průvodce.* Praha : Grada, 2007. ISBN 978-80-247- 1959-7.

8. **Pírková, K.** *Microsoft Office Word 2007 : podrobná uživatelská příručka.* Brno : Computer Press, 2007. ISBN 978-80-251-1571-8.

9. —. *Microsoft Office Word 2007 : rychle hotovo!* Brno : Computer Press, 2007. ISBN 978-80-251-1771-2.

10. **Mgr. Renáta Drábová, Mgr. Vít Valeš.** *Word 2007.* Praha : Národní ústav odborného vzdělávání, 2010. ISBN 978-80-87063-27-9.

11. Microsoft Word - Wikipedie. *Wikipedie.* [Online] http://cs.wikipedia.org/wiki/Microsoft\_Word.

## <span id="page-48-0"></span>**9 RESUMÉ**

This bachelor thesis deals with user´s transfer from version MS Word 2003 to version MS Word 2007. I devoted to the essential innovations in MS Word 2007 and it´s different way of use this version.

At the beginning I chose the function of text and paragraphs editing. This function was described in details in both versions. On top of that I introduced the innovations in version 2007. Then I illustrated the differences of work between version MS Word 2003 and version MS Word 2007.

In conclusion I described simple applications created for simple transfer between both versions MS word.